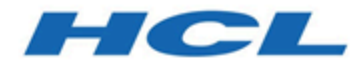

## **Rapports BIRT - Guide d'installation et de configuration**

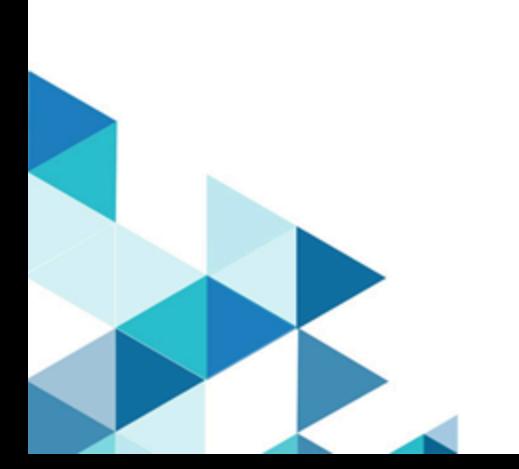

# **Contents**

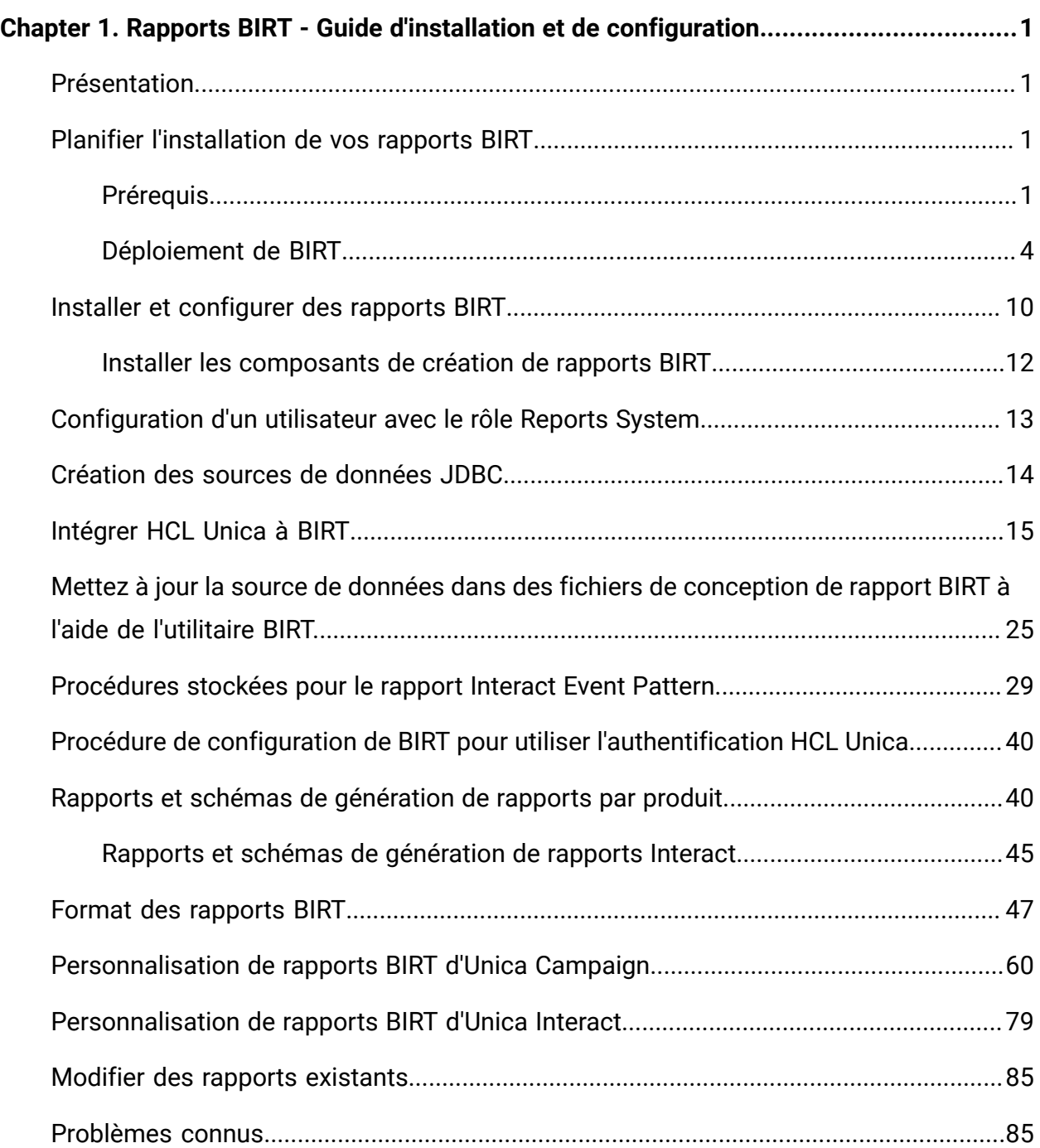

## <span id="page-2-0"></span>Chapitre 1. Rapports BIRT - Guide d'installation et de configuration

<span id="page-2-1"></span>Ce guide fournit des informations sur l'installation et la configuration de rapports BIRT.

## Présentation

L'installation des rapports HCL Unica est terminée lorsque vous installez IBM Cognos® BI ou les rapports BIRT et que vous les configurez pour les applications HCL Unica. Ce guide fournit des informations détaillées sur la configuration de rapports BIRT avec HCL Unica. BIRT est un outil de génération de rapports Open Source.

Pour des détails sur les rapports IBM Cognos® BI, consultez le Guide d'installation et de configuration des rapports Cognos.

## <span id="page-2-2"></span>Planifier l'installation de vos rapports BIRT

Lorsque vous planifiez l'installation des rapports BIRT pour des produits HCL Unica, vous devez vous assurer de correctement configurer votre système et votre environnement. Consultez les prérequis avec attention.

## <span id="page-2-3"></span>Prérequis

Avant d'installer ou de mettre à jour un produit HCL Unica, vous devez vous assurer que votre ordinateur est en conformité avec les conditions logicielles et matérielles prérequises.

## **Configuration requise**

Pour plus d'informations sur la configuration système détaillée, voir le guide Recommended Software Environments and Minimum System Requirements.

## **Conditions requises du domaine réseau**

Les produits HCL Unica qui sont installés en tant que suite doivent être installés sur le même domaine réseau, afin de se conformer aux restrictions du navigateur, conçues pour limiter les risques de sécurité de script inter-site.

## **Conditions requises pour JVM**

Les applications HCL Unica au sein d'une suite doivent être déployées sur une machine virtuelle Java™ (JVM) dédiée. Les produits HCL Unica personnalisent la machine virtuelle Java utilisée par le serveur d'application Web. Si vous rencontrez des erreurs liées à JVM, vous devez créer un domaine Oracle WebLogic ou WebSphere® qui est dédié aux produits HCL Unica. Un fichier .war Birt doit être déployé sur n'importe quel serveur d'applications : Weblogic, WAS, Tomcat ou JBoss.

### **Connaissances requises**

Pour installer des produits HCL Unica, vous devez posséder une connaissance approfondie de l'environnement dans lequel les produits sont installés. Vous devez ainsi connaître les systèmes d'exploitation, les bases de données et les serveurs d'applications Web.

## **Droits d'accès**

Vérifiez que vous disposez des droits d'accès réseau nécessaires pour effectuer les tâches d'installation :

- Accès en mode administration pour toutes les bases de données requises.
- Accès en lecture et en écriture sur le répertoire et les sous-répertoires pour le compte de système d'exploitation que vous utilisez pour exécuter le serveur d'applications Web et les composants HCL Unica.
- Droit d'accès en écriture sur tous les fichiers que vous devez éditer.
- Droit d'accès en écriture sur tous les répertoires dans lesquels vous devez sauvegarder un fichier, tels que le répertoire d'installation et le répertoire de sauvegarde, si vous effectuez une mise à niveau.
- Droits d'accès en lecture, écriture et exécution appropriés pour exécuter le programme d'installation.

Vérifiez que vous disposez du mot de passe d'administration permettant d'accéder au serveur d'applications Web. Les droits supplémentaires suivants sont requis sous UNIX :

- Le compte utilisateur qui procède à l'installation d'HCL Unica doit être membre du même groupe que les utilisateurs Unica Campaign. Ce compte utilisateur doit disposer d'une répertoire personnel valide et avoir les droits d'accès en écriture sur ce répertoire.
- Tous les fichiers du programme d'installation des produits HCL doivent être accessibles en mode d'exécution complète, par exemple, rwxr-xr-x.

Si une variable d'environnement JAVA\_HOME est définie sur le système où vous installez un produit HCL Unica, vérifiez que cette variable pointe vers une version de l'environnement d'exécution JAVA prise en charge. Pour connaître la configuration système requise, voir le guide HCL Unica Recommended Software Environments and Minimum System Requirements.

Si la variable d'environnement JAVA\_HOME pointe vers un environnement d'exécution Java incorrect, vous devez désactiver cette variable JAVA\_HOME avant d'exécuter les programmes d'installation d'HCL Unica.

Pour désactiver la variable JAVA\_HOME, procédez selon l'une des méthodes suivantes :

- Windows : Dans une fenêtre de commande, entrez set JAVA\_HOME= (laissez cette partie vide) et appuyez sur Entrée.
- UNIX : Dans la fenêtre de terminal, tapez export JAVA\_HOME= (laisser vide) et appuyez sur Entrée.

Le programme d'installation d'HCL Unica installe un environnement d'exécution Java dans le répertoire de niveau supérieur pour l'installation d'HCL Unica. Les programmes d'installation d'application HCL Unica individuels n'installent pas d'environnement d'exécution Java. Ils pointent vers l'emplacement de l'environnement d'exécution Java qui est installé par le programme d'installation d'HCL Unica. Vous pouvez réinitialiser la variable d'environnement une fois toutes les installations terminées.

Pour plus d'informations sur l'environnement d'exécution Java pris en charge, consultez le guide Software Recommended Software Environments and Minimum System Requirements.

## **Exigence d'Unica Platform**

Vous devez installer ou mettre à niveau Platform avant d'installer ou de mettre à niveau tout produit HCL Unica. Pour chaque groupe de produits fonctionnant ensemble, il suffit d'installer ou de mettre à niveau Platform une seule fois. Chaque programme d'installation de produit vérifie que les produits requis sont installés. Si votre produit ou version n'est pas enregistré dans Platform, vous recevez un message vous indiquant que vous devez procéder à l'installation ou à la mise à niveau de Platform avant de poursuivre l'installation de votre produit. Pour que vous puissiez définir des propriétés sur la page Paramètres > Configuration, Unica Platform doit être déployé et en cours d'exécution.

## **Paramètres régionaux pris en charge**

<span id="page-5-0"></span>Actuellement, seul l'anglais est pris en charge.

## Déploiement de BIRT

Vous devez suivre un ensemble d'instructions lorsque vous déployez BIRT dans votre serveur d'applications Web. Il existe un ensemble d'instructions spécifique pour le déploiement de BIRT sur WebLogic et sur WebSphere. Lorsque vous avez exécuté le programme d'installation d'Unica, vous avez exécuté les actions suivantes :

• Vous avez créé le fichier WAR de BIRT (hcl-birt.war).

Nous supposons que vous disposez d'informations sur la manière d'utiliser votre serveur d'applications Web. Pour plus d'informations sur la navigation dans la console d'administration, voir la documentation de votre serveur d'applications Web.

## **Instructions de déploiement de BIRT sur WebLogic**

Vous devez suivre un ensemble d'instructions lorsque vous déployez BIRT sur l'application WebLogic.

Utilisez les instructions suivantes lorsque vous déployez des produits BIRT sur une version prise en charge de WebLogic :

- Les produits Unica personnalisent la machine virtuelle Java (JVM) utilisée par WebLogic. Si vous rencontrez des erreurs liées à la machine virtuelle Java, vous pouvez créer une instance WebLogic dédiée aux produits Unica.
- Ouvrez le fichier startWebLogic.cmd et vérifiez que le SDK qui est sélectionné pour le domaine WebLogic que vous utilisez est le SDK Sun pour la variable JAVA\_VENDOR. La variable JAVA\_VENDOR doit avoir la valeur Sun (JAVA\_VENDOR=Sun).

Si la variable JAVA\_VENDOR a pour valeur JAVA\_VENDOR, cela signifie que JRockit est sélectionné. Vous devez modifier le SDK sélectionné, car JRockit n'est pas pris en charge. Pour modifier le SDK sélectionné, voir la documentation BEA WebLogic.

- Déployez BIRT en tant qu'application Web.
- Si vous configurez WebLogic pour qu'il utilise dans le plug-in IIS, consultez la documentation BEA WebLogic.
- Exécutez les tâches suivantes si votre installation doit prendre en charge les caractères non-ASCII, par exemple, pour le portugais ou pour les paramètres régionaux qui exigent des caractères multi-octets :
	- 1. Editez le script setDomainEnv dans le répertoire bin sous le répertoire de domaine WebLogic afin d'ajouter -Dfile.encoding=UTF-8 à JAVA\_VENDOR.
	- 2. Dans la console **WebLogic**, cliquez sur le lien **Domaine** sur la page d'accueil.
	- 3. Dans l'onglet **Applications Web**, cochez la case **Chemin réel archivé activé**.
	- 4. Redémarrez WebLogic.
	- 5. Déployez et démarrez le fichier hcl-birt.war.
- Si vous effectuez le déploiement dans un environnement de production, spécifiez une valeur de 1 024 comme paramètres de taille du segment de mémoire JVM en ajoutant la ligne suivante dans le setDomainEnv script: Set MEM\_ARGS=-Xms1024m -Xmx1024m -XX:MaxPermSize=256m

### **Instructions de déploiement de BIRT sur WebSphere**

Vous devez suivre un ensemble d'instructions lorsque vous déployez BIRT sur WebSphere. Assurez-vous que la version de WebSphere répond aux conditions requises décrites dans le document Environnements logiciels recommandés et configuration minimum requise qui précise les groupes de correctifs nécessaires. Utilisez les instructions suivantes lorsque vous déployez BIRT sur WebSphere :

- 1. Spécifiez la propriété personnalisée suivante dans le serveur :
	- Nom : com.ibm.ws.webcontainer.invokefilterscompatibility
	- Valeur: true
- 2. Définissez une propriété personnalisée dans WebSphere.
- 3. Déployez le fichier unica.war en tant qu'application d'entreprise. Lorsque vous déployez le fichier unica.war, vérifiez que la valeur Java 17 pour SDK 1.7 et 18 pour SDK 1.8 est affectée au niveau source du kit JDK du compilateur JSP et que les pages JSP sont précompilées comme suit :
	- Dans le formulaire dans lequel vous recherchez et sélectionnez le fichier WAR, sélectionnez **Afficher tous les paramètres et options d'installation** afin que l'assistant **Sélection des options d'installation** s'exécute.
	- A l'étape 1 de l'assistant **Sélection des options d'installation**, sélectionnez **Précompilation des fichiers JSP**.
	- A l'étape 3 de l'assistant de **sélection des options d'installation**, vérifiez que le paramètre **Niveau de source JDK** a pour valeur 17 pour SDK 1.7 ou 18 pour SDK 1.8.
	- A l'étape 8 de l'assistant de **sélection des options d'installation**, sélectionnez **UnicaPlatformDS** comme ressource cible correspondante.
	- A l'étape 10 de l'assistant **Sélection des options d'installation**, indiquez /birt-hcl (en minuscules) comme racine de contexte.
- 4. Dans la section **Paramètres de conteneur Web > Conteneur Web > Gestion de session** du serveur, activez les cookies. Spécifiez un autre nom de cookie de session pour chaque application déployée. Utilisez l'une des procédures suivantes pour spécifier un nom de cookie :
	- Cochez la case **Remplacer la gestion de session** sous **Gestion de session**. Si vous avez déployé des fichiers WAR séparés pour vos produits Unica, dans la console WebSphere, dans la section **Applications > Applications d'entreprise > [application\_déployée] > Gestion de session > Activer les cookies > Nom de cookie** du serveur, spécifiez un nom de cookie de session unique.

• Si votre installation doit prendre en charge les caractères non-ASCII, par exemple pour le portugais ou pour les paramètres régionaux qui exigent des caractères multi-octets, ajoutez la ligne suivante aux **arguments JVM génériques** au niveau du serveur :

-Dfile.encoding=UTF-8

-Dclient.encoding.override=UTF-8

- 5. Conseil de navigation : Conseil de navigation : sélectionnez **Serveurs > Serveurs d'applications > Gestion de processus et Java > Définition de processus > Machine virtuelle Java > Arguments JVM génériques**. Voir la documentation WebSphere pour obtenir plus de détails.
- 6. Dans la section **Applications > Applications d'entreprise** du serveur, sélectionnez le fichier WAR que vous avez déployé, puis sélectionnez **Chargement de classes et détection de mise à jour** et définissez les propriétés ci-dessous. Si vous déployez un fichier WAR :
	- Pour **Ordre du chargeur de classes**, sélectionnez **Classes chargées en premier avec un chargeur de classes local (dernier parent)**.
	- Pour **Règles de chargeur de classes WAR**, sélectionnez **Chargeur de classes unique pour l'application**.
- 7. Commencez le déploiement. Si votre instance de WebSphere est configurée pour utiliser une machine virtuelle Java version 1.7 ou plus récente, procédez comme suit pour résoudre un problème avec la base de données de fuseau horaire.
	- Arrêtez WebSphere.
	- Téléchargez l'utilitaire Time Zone Update Utility for Java (JTZU).
	- Suivez les étapes indiquées par IBM (JTZU) pour mettre à jour les données de fuseau horaire dans votre machine virtuelle Java.
	- Redémarrez WebSphere.
- 8. Dans **Applications d'entreprise WebSphere**, sélectionnez **Application > Gestion des modules > Votre application > Ordre du chargeur de classes > Classes chargées en premier avec un chargeur de classe local (dernier parent)**.
	- La taille de segment de mémoire minimale recommandée pour le fonctionnement de base de l'application est 512 et la taille de segment de mémoire maximale

recommandée est 1024. Pour spécifier la taille de segment de mémoire, procédez comme suit :

- Dans **Applications d'entreprise WebSphere**, sélectionnez **Serveurs > Serveurs d'applications WebSphere > serveur1 > Infrastructure du serveur > Gestion des processus et Java > Définition des processus > Machine virtuelle Java**.
- Affectez la valeur 512 à la taille du segment de mémoire initial.
- Affectez la valeur 1024 à la taille de segment de mémoire maximale. Pour plus d'informations sur la définition de la taille, voir la documentation WebSphere. Pour DB2, définissez progressiveStreaming = 2 dans la console WebSphere au chemin suivant : **JDBC > Sources de données > UnicaPlatformDS > Propriétés personnalisées**.

## **Instructions de déploiement de BIRT sur JBoss**

Avant de déployer hcl-birt.war dans le serveur d'applications JBoss, mettez à jour le fichier hcl-birt.war.

- 1. Procédez à l'extraction du fichier hcl-birt.war.
- 2. Supprimez les fichiers jar suivants du répertoire hcl-birt/WEB-INF/lib.
- 3. Créez le fichier hcl-birt.war après avoir supprimé les fichiers jar susmentionnés.
	- saaj.jar
	- javax.xml.stream\_1.0.1.v201004272200.jar
	- javax.xml\_1.3.4.v201005080400.jar
	- jaxrpc.jar
	- org.apache.xerces\_2.9.0.v201101211617.jar

Vous devez suivre un ensemble d'instructions lorsque vous déployez BIRT sur JBoss. Assurez-vous que la version de JBoss répond aux conditions requises décrites dans le document Environnements logiciels recommandés et configuration minimum requise. Utilisez les instructions suivantes lorsque vous déployez BIRT sur JBoss :

Utilisez les instructions suivantes lorsque vous déployez des produits BIRT sur une version prise en charge de JBoss :

1. Déployez le fichier birt-hcl.war en tant qu'application d'entreprise. Par exemple : déployez <Platform\_Install>\ birt-hcl.war.

Voir https://docs.jboss.org/jbossweb/3.0.x/deployer-howto.html pour de plus amples instructions sur le déploiement de serveur d'applications Web dans JBoss.

- 2. Exécutez les tâches suivantes si votre installation doit prendre en charge les caractères non-ASCII, par exemple, pour le portugais ou pour les paramètres régionaux qui exigent des caractères multi-octets :
	- Modifiez le script standalone.conf dans le répertoire bin sous JBOSS/bin pour ajouter -Dfile.encoding=UTF-8.

-Dclient.encoding.override=UTF-8

-Djboss.as.management.blocking.timeout=3600

à JAVA\_VENDOR.

• Redémarrez le serveur JBoss.

## **Instructions de déploiement de BIRT sur Apache Tomcat**

Vous devez suivre un ensemble d'instructions lorsque vous déployez BIR sur Apache Tomcat.

Assurez-vous que la version d'Apache Tomcat répond aux conditions requises décrites dans le document Environnements logiciels recommandés et configuration minimum requise de produits HCL Enterprise. Utilisez les instructions suivantes lorsque vous déployez BIRT sur Apache Tomcat.

- 1. Déployez le fichier hcl-birt.war HCL en tant qu'application d'entreprise sur le serveur Apache Tomcat.
- 2. Exécutez les tâches suivantes si votre installation doit prendre en charge les caractères non-ASCII, par exemple, pour le portugais ou pour les paramètres régionaux qui exigent des caractères multi-octets :
	- Editez le fichier setenv.sh pour le script des instances du produit respectif dans le répertoire bin sous le répertoire de vos instances Tomcat afin d'ajouter - Dfile.encoding=UTF-8 - Dclient.encoding.override=UTF-8 to JAVA\_VENDOR.
- Editez le fichier setenv.sh pour le script des instances du produit respectif dans le répertoire bin sous le répertoire de vos instances Tomcat afin d'ajouter - Dfile.encoding=UTF-8 - Dclient.encoding.override=UTF-8 to JAVA\_VENDOR.
- Editez le fichier setenv.sh pour le script des instances du produit respectif dans le répertoire bin sous le répertoire de vos instances Tomcat afin d'ajouter - Dfile.encoding=UTF-8 - Dclient.encoding.override=UTF-8 to JAVA\_VENDOR.
- Editez le fichier setenv.sh pour le script des instances du produit respectif dans le répertoire bin sous le répertoire de vos instances Tomcat afin d'ajouter - Dfile.encoding=UTF-8 - Dclient.encoding.override=UTF-8 to JAVA\_VENDOR.
- Redémarrez Tomcat.
- 3. En cas de déploiement dans un environnement de production, vous pouvez ajouter un paramètre correspondant au segment JVM pour cette instance Tomcat dans le fichier app-one/bin/setenv.sh respectivement pour toutes les instances.

## <span id="page-11-0"></span>Installer et configurer des rapports BIRT

L'application Unica Platform vous permet d'installer des rapports BIRT. Pour plus de détails, voir Unica Platform - Guide d'installation.

Voici les propriétés de configuration établies par le programme d'installation.

## **Birt | navigation**

La suite Unica s'intègre à BIRT pour générer des rapports.

Cette page affiche les propriétés qui définissent les URL et les autres paramètres utilisés par le système BIRT.

### **Nom de la valeur de départ**

### **Description**

Utilisé en interne par les applications HCL Unica. Il n'est pas recommandé de modifier cette valeur.

### **Valeur par défaut**

Birt

#### **httpPort**

#### **Description**

Cette propriété spécifie le port utilisé par le serveur d'applications Web de BIRT. Si votre installation de BIRT utilise un port différent du port par défaut, vous devez éditer la valeur de cette propriété.

#### **Valeur par défaut**

7001

#### **httpsPort**

#### **Description**

Si SSL est configuré, cette propriété spécifie le port utilisé par le serveur d'applications Web de BIRT pour les connexions sécurisées. Si votre installation de BIRT utilise un port sécurisé différent du port par défaut, vous devez éditer la valeur de cette propriété.

#### **Valeur par défaut**

7001

#### **serverURL**

#### **Description**

Spécifie l'URL de l'application Web BIRT. Utilisez un nom de système hôte qualifié complet en incluant le nom de domaine (et de sous-domaine, le cas échéant) spécifié dans la propriété Domaine. Par exemple : http:// MonServeurDeRapports.DomaineDeMonEntreprise.com:7001/ hcl-birt

#### **Valeur par défaut**

http://[CHANGE ME]/hcl-birt

#### **Valeurs valides**

Une URL de forme valide.

#### **logoutURL**

#### **Description**

La propriété logoutURL est utilisée en interne pour appeler le gestionnaire de déconnexion de l'application enregistrée si l'utilisateur clique sur le lien de déconnexion. Ne modifiez pas cette valeur.

#### **Valeur par défaut**

/j\_spring\_security\_logout

#### **Activé**

#### **Description**

Définir la valeur sur TRUE permet de garantir que BIRT sera utilisé comme moteur de génération de rapports.

**F.** Remarque : Si vous mettez à niveau à la version 12.0 et que des packs de rapports Campaign/Plan/Interact et Unica Platform sont installés, vous avez le choix entre les rapports Cognos et les rapports BIRT.

#### **Valeur par défaut**

False

### **Valeurs valides**

FALSE | TRUE

Pour le moment, les rapports BIRT sont pris en charge pour les bases de données Oracle, SQL Server et DB2.

## <span id="page-13-0"></span>Installer les composants de création de rapports BIRT

Pour installer des rapports BIRT pour vos produits HCL Unica, vous devez installer les composants de génération de rapports BIRT.

Les composants de génération de rapports comprennent les éléments suivants :

- Composants d'intégration HCL Unica
- Schéma de génération de rapports

## **Affectation d'un rôle à un utilisateur ou suppression du rôle de l'utilisateur**

Utilisez la fenêtre Editer des rôles pour affecter ou retirer un rôle à un utilisateur.

Effectuez les tâches suivantes pour affecter ou retirer un rôle à un utilisateur :

- 1. Cliquez sur **Paramètres > Utilisateurs**.
- 2. Cliquez sur le nom du compte utilisateur concerné.
- 3. Cliquez sur **Editer les rôles**.

Les rôles qui ne sont pas affectés à l'utilisateur apparaissent dans la zone Rôles disponibles sur la gauche. Les rôles qui sont actuellement affectés à l'utilisateur apparaissent dans la zone Rôles sélectionnés sur la droite.

- 4. Sélectionnez un rôle dans la zone **Rôles disponibles**. Exécutez l'une des tâches suivantes :
	- Pour affecter un rôle à un utilisateur, sélectionnez un rôle dans la liste **Rôles disponibles** et cliquez sur **Ajouter**.
	- Pour retirer un rôle à un utilisateur, sélectionnez un rôle dans la liste **Rôles sélectionnés** et cliquez sur **Supprimer**.
- <span id="page-14-0"></span>5. Cliquez sur **Enregistrer les modifications**, puis cliquez sur **OK**.

## Configuration d'un utilisateur avec le rôle Reports System

Vous devez configurer un utilisateur avec le rôle ReportsSystem. Ce rôle est utilisé pour configurer des propriétés de génération de rapports et pour générer le script SQL qui est utilisé pour créer les schémas de génération de rapports.

Un utilisateur avec le rôle ReportsSystem peut accéder aux pages Configuration et Générateur SQL de rapports. Vous devez configurer un utilisateur avec l'accès aux pages Paramètres HCL Unica > Configuration et Paramètres > Générateur SQL de rapports. Vous pouvez ensuite vous connecter sous le nom de cet utilisateur pour configurer les propriétés de génération de rapports et pour générer le script SQL qui est utilisé pour créer les schémas de génération de rapports.

Pour configurer un utilisateur avec le rôle ReportsSystem, procédez comme suit.

1. Créer un utilisateur.

**F.** Remarque : Vous pouvez également utiliser l'utilisateur platform\_admin.

- 2. Accédez à **Rôles et droits des utilisateurs > Rapport > PartitionN** et affectez le rôle ReportsSystem à cet utilisateur.
- 3. Vérifiez que l'utilisateur a accès aux pages **Paramètres > Configuration** et **Paramètres > Générateur SQL de rapports**.
- 4. Accordez les rôles ReportsSystem (Unica Platform Report), ReportsUser (Unica Platform Report) à l'utilisateur.

## <span id="page-15-0"></span>Création des sources de données JDBC

Vous devez configurer une source de données JDBC pour chaque application HCL Unica pour laquelle vous souhaitez activer la génération de rapports.

L'outil Générateur SQL de rapports HCL Unica doit pouvoir se connecter aux bases de données de l'application HCL Unica pour générer des scripts SQL qui créent des tables de génération de rapports. Le générateur SQL de rapports peut générer des scripts SQL qui créent des vues ou des vues matérialisées sans accès aux bases de données d'application,

mais il ne peut pas valider le code SQL sans connexion à une source de données.

Si vous avez besoin d'une aide supplémentaire pour cette tâche, consultez la documentation d'installation du produit. Pour créer la source de données JDBC, procédez comme suit.

Pour configurer des sources de données JDBC, utilisez le nom JNDI par défaut répertorié dans le tableau suivant.

**F. Remarque** : Si vous n'utilisez pas les noms JNDI, notez les noms que vous utilisez. Vous devez définir le nom correct de la source de données lorsque vous exécutez l'outil Générateur SQL.

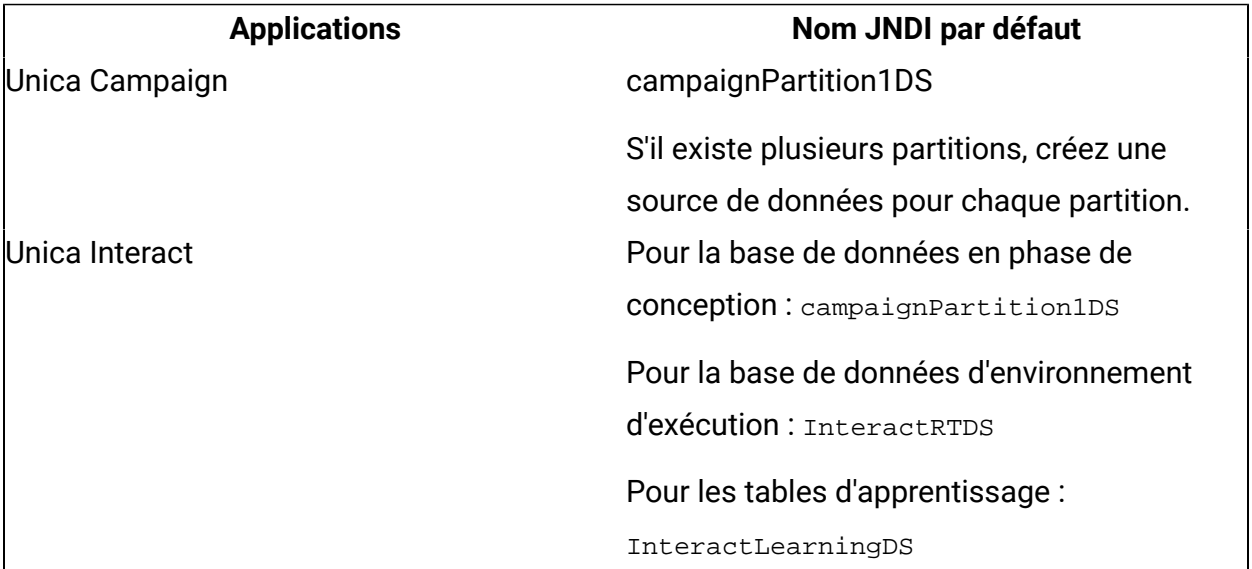

### **Tableau 1. Noms JNDI par défaut**

## <span id="page-16-0"></span>Intégrer HCL Unica à BIRT

## **Chargement de modèles pour le générateur SQL de rapports**

Les packages de rapports HCL Unica qui utilisent des schémas de génération de rapports contiennent des scripts SQL qui chargent des modèles d'instructions de sélection SQL dans la table uar\_common\_sql. Le générateur SQL de rapports utilise les modèles lors de la génération de scripts SQL pour créer des vues et des tables de génération de rapports.

Pour exécuter le script qui charge les modèles, procédez comme suit.

- 1. Accédez au répertoire schéma sous l'installation du groupe de rapports et localisez le script templates\_sql\_load.sql.
- 2. Exécutez le script templates\_sql\_load.sql dans la base de données Platform.

## **Génération de scripts de création de vues ou de tables**

Lorsque vous générez des rapports, vous extrayez des données pouvant être intégrées à un rapport à partir des vues ou des tables de génération de rapports. Vous pouvez créer des vues ou des tables de génération de rapports en utilisant les scripts de création de vue ou de table. Utilisez le générateur SQL de rapports pour créer des scripts de création de vue ou de table.

Pour créer des scripts de création de vue ou de table, procédez comme suit.

1. Connectez-vous à HCL Unica en tant qu'utilisateur ayant le rôle ReportsSystem.

2. Si vous aviez créé les noms JNDI par défaut pour les sources de données JDBC, passez à l'étape 3. Si vous n'aviez pas créé les noms JNDI par défaut pour les sources de données JDBC, effectuez les sous-étapes suivantes.

- a. Sélectionnez **Paramètres > Configuration > Rapports > Schémas > Nom\_produit**.
- b. Changez les valeurs par défaut de la propriété JNDI pour qu'elles correspondent aux noms JNDI que vous avez utilisés pour les connexions JDBC.
- 3. Sélectionnez **Paramètres > Générateur SQL de rapports.**

**Remarque** : Si les noms de sources de données JNDI sont incorrects ou ne sont pas configurés, le générateur SQL ne peut pas valider les scripts qui créent des tables.

- 4. Dans la zone **Produit** , sélectionnez l'application HCL Unica appropriée.
- 5. Dans la zone **Schéma**, sélectionnez un ou plusieurs schémas de génération de rapports.
- 6. Sélectionnez le type de base de données.
- 7. Dans la zone **Type de génération,** sélectionnez l'option appropriée à votre type de base de données.
- 8. Si le type de base de données est Microsoft SQL Server, vous ne pouvez pas sélectionner de vues matérialisées.
- 9. Vérifiez que **Générer une instruction d'annulation** a la valeur **Non**.
- 10. Pour examiner le SQL généré, cliquez sur **Générer**. Le générateur SQL crée le script et l'affiche dans la fenêtre du navigateur.

Le générateur SQL crée le script et vous invite à spécifier un emplacement dans lequel enregistrer le fichier. Si vous avez sélectionné un seul schéma de génération de rapports, le nom du script correspond au nom du schéma. Si vous avez sélectionné plusieurs schémas de génération de rapports, le nom du script utilise uniquement le nom du produit, Campaign.sql, par exemple.

**F.** Remarque : Lorsque vous exécutez un script qui crée des vues matérialisées sur une base de données DB2, l'erreur suivante peut s'afficher :

```
SQL20059W The materialized query table-name may not be used to optimize 
  the processing of 
       queries.
```
- 11. Indiquez l'emplacement où vous souhaitez enregistrer le script et cliquez sur **Enregistrer**. Si vous changez le nom du fichier, veillez à utiliser un nom qui indique clairement les schémas que vous avez sélectionnés.
- 12. Répétez les étapes 5 à 12 pour chaque script à générer.

**Remarque :** Les schémas de génération de rapports Interact font référence à plusieurs sources de données. Générez un script SQL distinct pour chaque source de données.

## **Scripts SQL par source de données**

Utilisez des scripts SQL distincts pour créer des vues ou des vues matérialisées pour chaque source de données.

Le tableau suivant fournit des informations sur les scripts que vous devez générer pour chaque source de données, le nom du script résultant et les scripts que vous devez exécuter sur la base de données d'application HCL Unica pour créer des vues ou des vues matérialisées :

### **Remarque** :

- La table répertorie les noms par défaut des sources de données et des scripts générés. Vos noms peuvent être différents.
- Les schémas de génération de rapports de produits référencent plusieurs sources de données. Générez un script SQL distinct pour chaque source de données.

Le programme d'installation place les fichiers de conception de rapport qui possèdent des jetons de connexion à la base de données. Vous devez les mettre à jour pour la base de données de votre système. Vous devez exécuter l'utilitaire birtdbutil.sh/bat pour la mettre à jour. Vous pouvez avoir une ou plusieurs configurations de sources de données pour le rapport. Voir le tableau suivant.

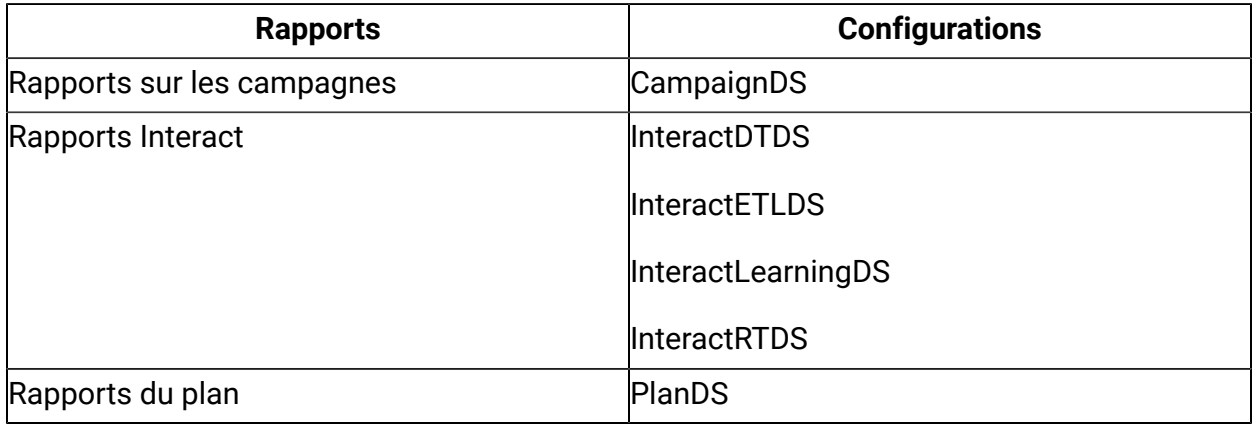

### **Scripts SQL par source de données**

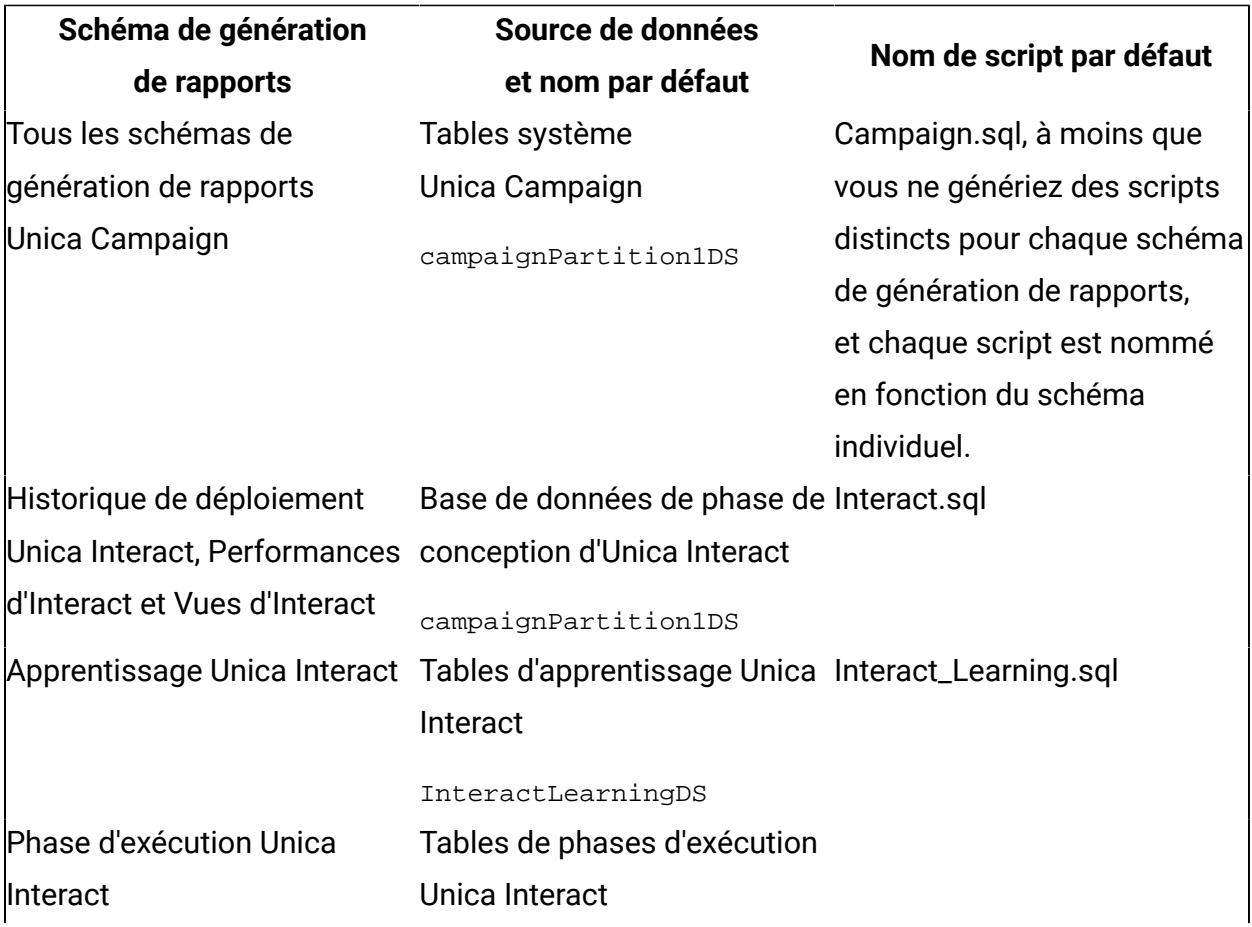

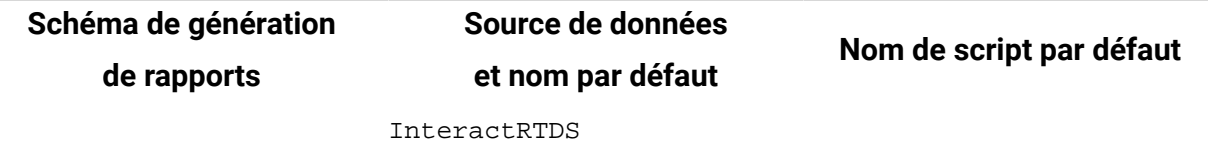

## **Pour Unica Campaign uniquement : création et remplissage des tables de génération de rapports.**

Vous pouvez utiliser des scripts SQL pour créer et remplir les tables de génération de rapports pour Unica Campaign. L'application de rapports utilise les tables de génération de rapports pour extraire les données pouvant être placées dans des rapports.

Pour créer et remplir les tables de génération de rapports pour Unica Campaign, procédez comme suit.

- 1. Connectez-vous à la base de données système Campaign.
- 2. Localisez les scripts SQL que vous avez précédemment générés et enregistrés.
- 3. Utilisez les outils d'administration de base de données pour exécuter le script approprié sur la ou les bases de données d'application correspondantes au package de rapports que vous configurez.
- 4. Pour Campaign avec une base de données DB2, faites passer la taille de segment de mémoire DB2 à au moins 10 240. La taille de segment de mémoire par défaut est 2 048.
- 5. Utilisez la commande suivante pour effectuer cette opération :

```
db2 update db cfg for 
         databasename using stmtheap 10240
```
où nom\_base\_de\_données est le nom de la base de données Campaign.

- 6. Utilisez vos outils d'administration de base de données pour remplir les nouvelles tables avec les données appropriées de la base de données du système de production.
- 7. Effectuez les sous-étapes suivantes.
	- a. Accédez au répertoire d'installation de <br/>spirt Home>/Reports/campaign/ddl/ <DBtype>.
	- b. Recherchez et exécutez sp\_whatifofferperf.sql.

**E.** Remarque : Pour plusieurs partitions, vous devez exécuter le script pour chaque partition de la base de données Campaign.

c. Pour DB2, définissez DB2\_COMPATIBILITY\_VECTOR à l'aide de la commande suivante. Vous devez arrêter et démarrer le paramètre de publication du serveur db2 défini :

```
db2set 
        DB2 COMPATIBILITY VECTOR=ORA
```
Passez à "Configuration de la synchronisation des données".

### **Copier le dossier de rapports d'Unica Campaign dans la connexion BIRT**

Le programme d'installation de Campaign place les dossiers ou fichiers de conception de rapport dans le répertoire d'installation de Campaign.

Effectuez les opérations suivantes.

- 1. Créez un dossier campaign/partitions/partitionN sous <PLATFORM\_HOME>/ Birt/Reports.
- 2. Copiez les dossiers Affinium Campaign et Affinium Campaign Rapports spécifiques à des objets depuis Campaign\_Home/reports et placez-les dans <PLATFORM\_HOME>/ Birt/Reports/campaign/partitions/partitionN, Où N est votre numéro de partition.
- 3. Créez un dossier Unica Dashboard/Campaign/partitions/partitionN sous <PLATFORM\_HOME>/Birt/Reports.
- 4. Copiez les fichiers de conception rpt depuis le dossier Campaign\_Home/reports/ Unica Dashboards/Campaign dans <PLATFORM\_HOME>/Birt/Reports/Unica Dashboard/Campaign/partitions/partitionN.

Passez à "Configuration de la synchronisation des données".

**F.** Remarque : Même si l'hôte d'installation de Campaign et l'hôte du serveur d'applications BIRT sont identiques, il est recommandé de copier les fichiers de conception de rapport depuis le répertoire d'installation sous Platform\_Home/BIRT/Reports, tandis que la structure du dossier doit être campaign/partitions/partitionN.

## **Pour Unica Plan uniquement : Copier le dossier de rapports d'Unica Plan dans la connexion BIRT**

Lors de la dérivation du nom de fichier de conception de rapport Tableau de bord, Platform exige le type de base de données. Il est nécessaire que les propriétés suivantes soient renseignées avec le type de base de données correct.

#### Affinium|Plan|umoConfiguration|DBType

Appliquez la procédure suivante :

- 1. Créez un dossier "Plan" sous <PLATFORM\_HOME>/Birt/Reports.
- 2. Copiez les dossiers **Affinium Plan** et **Affinium Plan - Rapports spécifiques à des objets** depuis <PLAN\_HOME>/reports/Plan\_BIRT\_Reports et placez-les dans <PLATFORM\_HOME>/Birt/Reports.
- 3. Créez le dossier **Tableau de bord Unica** sous <PLATFORM\_HOME>/Birt/Reports, s'il n'a pas encore été créé.

**Remarque** : Veillez à ce que le dossier sous <PLATFORM\_HOME>/Birt/Reports/ Unica Dashboard soit bien "Plan".

- 4. Copiez les fichiers de conception rpt de la base de données respectifs depuis le dossier **Tableaux de bord Unica** depuis <PLAN\_HOME>/reports/Plan\_BIRT\_Reports vers <PLATFORM\_HOME>/Birt/Reports/Unica Dashboard/plan.
- 5. Assurez-vous de disposer des autorisations d'exécution pour les fichiers de conception rpt.
- 6. Exécutez birtdbutil.sh/bat pour mettre à jour la source de données pour les fichiers de conception de rapports depuis <PLATFORM\_HOME>/Birt/tools/bin. Pour plus d'informations sur l'utilitaire de base de données BIRT, voir la section [Mettez à](#page-26-0) jour la source de données dans des fichiers de [conception](#page-26-0) de rapport BIRT à l'aide de [l'utilitaire](#page-26-0) BIRT. [\(à la page 25\)](#page-26-0).
- 7. Mettez à jour le port et l'URL de navigation sous Affinium | Birt | navigation. Le type de base de données doit s'afficher correctement sous  $Affinin||Plan||$ umoConfiguration.
- 8. Sélectionnez **Paramètres > Configuration > Plan > umoConfiguration > reportsConfiguration** et configurez le dossier où se trouvent les rapports Plan. Dans birt web.xml, le chemin susmentionné est joint aux chemins d'accès aux rapports.
- 9. Sous Affinium|Plan|umoConfiguration|reports, modifiez les propriétés suivantes. Par exemple :

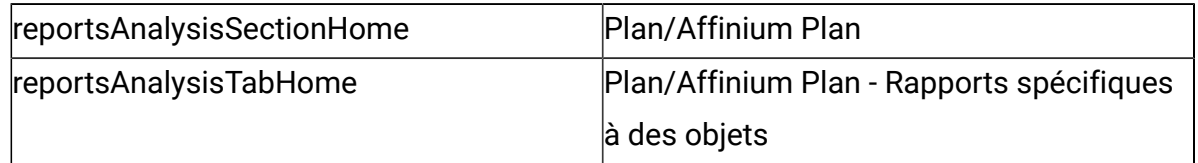

**F** Remarque : Vous ne devez pas inclure de barre oblique (/) au début du chemin de ces propriétés.

Passez à "Configuration de la synchronisation des données".

## **Pour Unica Interact uniquement : Création de vues ou de vues matérialisées**

Vous pouvez utiliser des scripts SQL pour créer des vues ou des vues matérialisées pour Interact. L'application de rapports utilise des vues ou des vues matérialisées pour extraire les données pouvant être placées dans des rapports.

Avant de créer des vues ou des vues matérialisées pour Interact, vérifiez que le paramètre de langue de l'ordinateur où est exécuté le script SQL lookup\_create est activé pour le codage UTF-8.

Pour créer des vues ou des vues matérialisées pour Interact, procédez comme suit.

- 1. Localisez les scripts SQL que vous avez précédemment générés et enregistrés.
- 2. Utilisez les outils d'administration de base de données pour exécuter le script approprié sur la ou les bases de données d'application correspondant au package de rapports que vous configurez.

**E.** Remarque : Lorsque vous exécutez un script qui crée des vues matérialisées sur une base de données DB2, l'erreur suivante peut s'afficher :

Toutefois, la vue matérialisée est créée avec succès.

- 1. Dans le répertoire d'installation d'Interact, dans le sous-répertoire d'outils du dossier de rapports, recherchez le script uari\_lookup\_create\_<db\_type>.sql correspondant à votre base de données. Par exemple, pour SQL Server, un script est disponible sur <INTERACT\_HOME>/Interact/reports/tools/uari\_lookup\_create\_MSSQL.sql.
- 2. Exécutez le script  $100 \text{ kup\_create}$  sur la base de données de phase de conception Interact. Assurez-vous que l'outil de base de données que vous utilisez valide les changements. Par exemple, il peut être nécessaire d'affecter la valeur  $true$  à l'option de validation automatique de la base de données.

Passez à "Configuration de la synchronisation des données".

### **création et remplissage des tables de génération de rapports.**

Vous devez importer les vues suivantes dans la base de données de phase de conception et la base de données d'exécution. Vous devez utiliser vos propres outils pour cette étape. Le générateur SQL ne génère pas le code SQL automatiquement.

- Exécutez les vues sur la base de données Campaign. Le programme d'installation d'Interact établit des scripts de base de données sous l'emplacement d'installation d'Interact qui contient ces vues. Les scripts sont disponibles sur <INTERACT\_HOME>/ reports/ddl/<dbtype>/InteractDT.sql.
- Exécutez les vues sur la base de données d'exécution d'Interact. Le programme d'installation d'Interact établit un script de base de données sous l'emplacement d'installation d'Interact qui contient ces vues. Les scripts sont disponibles sur <INTERACT\_HOME>/reports/ddl/<dbtype>/InteractRT.sql.

**Remarque** : Si vous rencontrez un problème lors de l'exécution du script via CLI, vous devez utiliser IBM Data Studio Client ou, avant d'exécuter le script, vous devrez peut-être supprimer les espaces de début ou de fin de l'instruction SQL donnée dans le fichier et fermer toutes les instructions avec un point-virgule.

## **Configuration de la synchronisation des données**

Veillez à utiliser les outils d'administration de base de données pour planifier la synchronisation régulière des données entre les bases de données de production de l'application HCL Unica et les vues matérialisées.

Pour configurer la synchronisation des données, utilisez les instructions suivantes selon le type de votre application et de votre base de données.

- Pour Unica Campaign, utilisez la méthode d'extraction, de transformation et de chargement (ETL), ou toute autre méthode personnalisée pour planifier une synchronisation régulière des données entre les bases de données de production et les nouvelles tables de production de rapport.
- Pour les bases de données Unica Interact sur Oracle ou DB2, utilisez la méthode d'extraction, de transformation et de chargement (ETL) planifiée, ou toute autre méthode personnalisée, pour planifier une synchronisation régulière de données entre les bases de données de production et les nouvelles tables de génération de rapports.
- Pour Unica Interact sur un serveur SQL, utilisez la méthode d'extraction, de transformation et de chargement (ETL), ou toute autre méthode personnalisée pour planifier une synchronisation régulière des données entre les bases de données de production et les nouvelles tables de production de rapport.

## **Copier le dossier de rapports d'Interact dans la connexion BIRT**

Le programme d'installation d'Interact place les dossiers/fichiers de conception de rapport dans le répertoire d'installation de Platform. Vous devez copier manuellement les dossiers de génération de rapports pour chaque rapport de produit sur le serveur sur lequel hcl-birt.war est déployé. Même si l'hôte d'installation d'Interact et l'hôte du serveur d'applications BIRT sont identiques, il est recommandé de copier les fichiers de conception de rapport depuis le répertoire d'installation vers un nouveau répertoire de l'hôte du serveur d'applications. Les rapports Unica Interact sont placés dans le répertoire partition\_home. Effectuez les opérations suivantes.

1. Créez un dossier campaign/partitions/partitionN sous <PLATFORM\_HOME>/ Birt/Reports.

- 2. Copiez les dossiers Affinium Campaign et Affinium Campaign Rapports spécifiques à des objets depuis Interact\_Home/reports et placez-les dans <PLATFORM\_HOME>/ Birt/Reports/campaign/partitions/partitionN, où N est votre numéro de partition.
- 3. Créez un dossier Unica Dashboard/Interact/partitions/partitionN sous <PLATFORM\_HOME>/Birt/Reports.
- 4. Copiez les fichiers de conception rpt depuis le dossier Interact\_Home/reports/ Unica Dashboards/interact dans <PLATFORM\_HOME>/Birt/Reports/Unica Dashboard/Interact/partitions/partitionN.

Passez à "Configuration de la synchronisation des données".

**Remarque :** Même si l'hôte d'installation de Campaign et l'hôte du serveur d'applications BIRT sont identiques, il est recommandé de copier les fichiers de conception de rapport depuis le répertoire d'installation sous Platform\_Home/BIRT/Reports, tandis que la structure du dossier doit être campaign\partitions\partitionN.

## <span id="page-26-0"></span>Mettez à jour la source de données dans des fichiers de conception de rapport BIRT à l'aide de l'utilitaire BIRT.

Une fois que vous avez copié des fichiers spécifiques à la base de données conformément aux détails mentionnés ci-dessus, vous devez mettre à jour les sources de données requises pour exécuter les rapports à l'aide de birtdbutil.sh/bat situé à <PLATFORM\_HOME>/ Birt/birt/tools/bin

Les paramètres requis pour exécuter cet utilitaire sont :

- ds pour la source de données du produit
- bPath pour le chemin du fichier de conception de rapports BIRT
- DBType pour le type de base de données du fichier de conception BIRT
- URL pour l'URL JDBC pour la base de données
- user pour l'utilisateur de la base de données
- pwd pour le mot de passe utilisateur de la base de données

#### Exemple de commande pour mettre à jour les paramètres :

```
birtDBUtil -ds=<datasource name> 
         -bPath=<Report folder path> -DBType=<databasetype> [-URL=JDBC 
  connection URL>] [-user=<database 
         user>] [-pwd=<database password>] [-locale=<Locale>]
```
La commande suivante vous permet d'afficher l'utilisation de l'utilitaire.

birtDBUtil -h

La commande suivante vous permet d'afficher l'utilisation pour la localisation.

birtDBUtil -h -locale=<Locale>

#### **Instructions :**

Pour la première fois, tous les paramètres sont obligatoires.

Les utilisateurs sont tenus de fournir tous les paramètres et l'URL JDBC au format attendu, comme indiqué dans l'aide pour une base de données spécifique.

- Mettre à jour le mot de passe : -ds, -DBType, -URL -bPath et -pwd sont obligatoires
- Mettre à jour le nom d'utilisateur : -ds, -DBType, -URL -bPath et -user sont obligatoires

Aide pour les paramètres :

- bPath : Chemin du fichier de conception de rapports BIRT : obligatoire
- ds : Ce paramètre se rapporte à la source de données du produit : obligatoire
- ds : Options disponibles (sensibles à la casse)
- ds : Produit : Campaign -> CampaignDS
- ds : Produit : Plan -> PlanDS
- ds : Produit : nteract -> InteractDTDS
- ds : Produit : Interact -> InteractRTDS
- ds : Produit : Interact -> InteractLearningDS
- ds : Produit : Interact -> InteractETLDS
- DBType : Ce paramètre se rapporte au type de base de données : obligatoire
- Options DBType disponibles
- DBType : Bbase de données : Sql Server -> sqlserver
- DBType : Bbase de données : DB2 -> db2
- DBType : Bbase de données : Oracle -> oracle
- URL : Ce paramètre est requis pour une connexion JDBC

L'URL est obligatoire la première fois et lors d'un changement de paramètre de l'URL JDBC.

#### **Options disponibles de l'URL**

```
• URL : Database : Sql Sever -> jdbc:sqlserver://
 <HOST>:<PORT>;instance=<INSTANCE/OPTIONAL>;databaseName=<DB NAME>
```
- URL : Database : DB2 -> jdbc:db2://<HOST>:<PORT>/<sid>
- URL : Database : Oracle -> jdbc:oracle:thin:@<HOST>:<PORT>:<sid>
- utilisateur : Database user name
- mot\_de\_passe :Database password

**F.** Remarque : Dans le cas de DB2, vous devez utiliser l'URL suivante si vous mettez à jour des fichiers de conception de rapports Interact.

Adresse URL :

```
Database : DB2 -> jdbc:db2://<HOST>:<PORT>/<sid>:
       useJDBC4ColumnNameAndLabelSemantics=false;
```
#### **Octroi de droits d'utilisation pour des procédures stockées pour IBM DB2**

Avant de configurer des procédures stockées pour IBM DB2, vous devez accorder des droits d'utilisation.

Pour accorder des droits d'utilisation, procédez comme suit.

- 1. Activez le registre en effectuant les étapes suivantes :
	- Définissez la variable DB2\_ATS\_ENABLE registry sur l'une des valeurs suivantes :
		- YES
		- TRUE
		- 1

◦ ON

- Ensuite, redémarrez la base de données DB2.
- 2. Créez l'espace table SYSTOOLSPACE.

Les utilisateurs qui appartiennent au groupe SYSADM ou SYSCTRL peuvent créer cet espace. Utilisez la requête suivante pour vérifier que l'espace existe :

SELECT TBSPACE FROM

SYSCAT.TABLESPACES WHERE TBSPACE = 'SYSTOOLSPACE'

- 3. Accordez les autorisations. Dans les exemples suivants, remplacez les valeurs par celles correspondant à votre environnement :
	- EMESSAGE : Base de données contenant les tables système eMessage
	- USER1 : propriétaire de la base de données EMESSAGE
	- DB2ADMIN: Administrateur DB2
	- Administrateur : superutilisateur
- 4. Connectez-vous à DB2 comme administrateur et exécutez les commandes d'octroi suivantes :
	- Connectez-vous à DB2 comme administrateur et exécutez les commandes d'octroi suivantes :
	- db2 GRANT DBADM ON DATABASE TO USER DB2ADMIN
	- db2 GRANT DBADM ON DATABASE TO USER USER1
	- db2 grant all on table SYSTOOLS.ADMINTASKS to USER1
	- db2 grant all on table SYSTOOLS.ADMINTASKS to DB2ADMIN
- 5. Si la table SYSPROC.ADMIN\_TASK\_ADD existe, exécutez les commandes d'octroi suivantes :

```
• db2 grant execute on
```
procedure SYSPROC.ADMIN\_TASK\_ADD to USER1

• db2 grant execute on procedure SYSPROC.ADMIN\_TASK\_ADD to DB2ADMIN

## **Instructions de configuration des procédures stockées**

- La base de données doit correspondre à la version DB2 9.7.8 au minimum.
- Créez les travaux dans DB2 Administrative Task Scheduler (ATS)

• Planifiez les travaux pour qu'ils s'exécutent au moins tous les jours. Vous devez schedule sp\_runid pour l'exécuter au moins 10 minutes avant les autres scripts.

## <span id="page-30-0"></span>Procédures stockées pour le rapport Interact Event Pattern

Le rapport Interact Event Pattern utilise les données contenues dans les tables de transfert, qui sont remplies par les procédures stockées. Les procédures stockées exécutent une opération d'actualisation delta.

Les données du rapport Interact Event Pattern sont traitées en deux étapes :

- 1. Le processus ETL Interact transforme les données BLOB d'audience en tables de base de données ETL.
- 2. L'agrégateur de rapports agrège de façon incrémentielle les données de chaque type de modèle dans une exécution parallèle préconfigurée. Il s'agit du groupe de rapports Interact spécifique.

Les deux processus sont intégrés avec le déclencheur de base de données dans la table UACI\_ETLPATTERNSTATERUN. Ce déclencheur est mis en application en cas d'exécution ETL réussie et soumet les travaux de base de données pour agréger les données des rapports.

Les tableaux suivants contiennent des informations sur les procédures stockées et les tâches qu'elles exécutent.

### **Procédures stockées pour le rapport Interact Event Pattern**

## **Procédure stockée Tâche** SP\_GENERATE\_PATTERN\_MATCHALLAppelée en interne par la procédure **SP\_POPULATE\_PATTERN\_MATCHALL** . Elle est chargée de l'extraction des données pour les modèles Match All

exécutés depuis l'exécution précédente des procédures stockées.

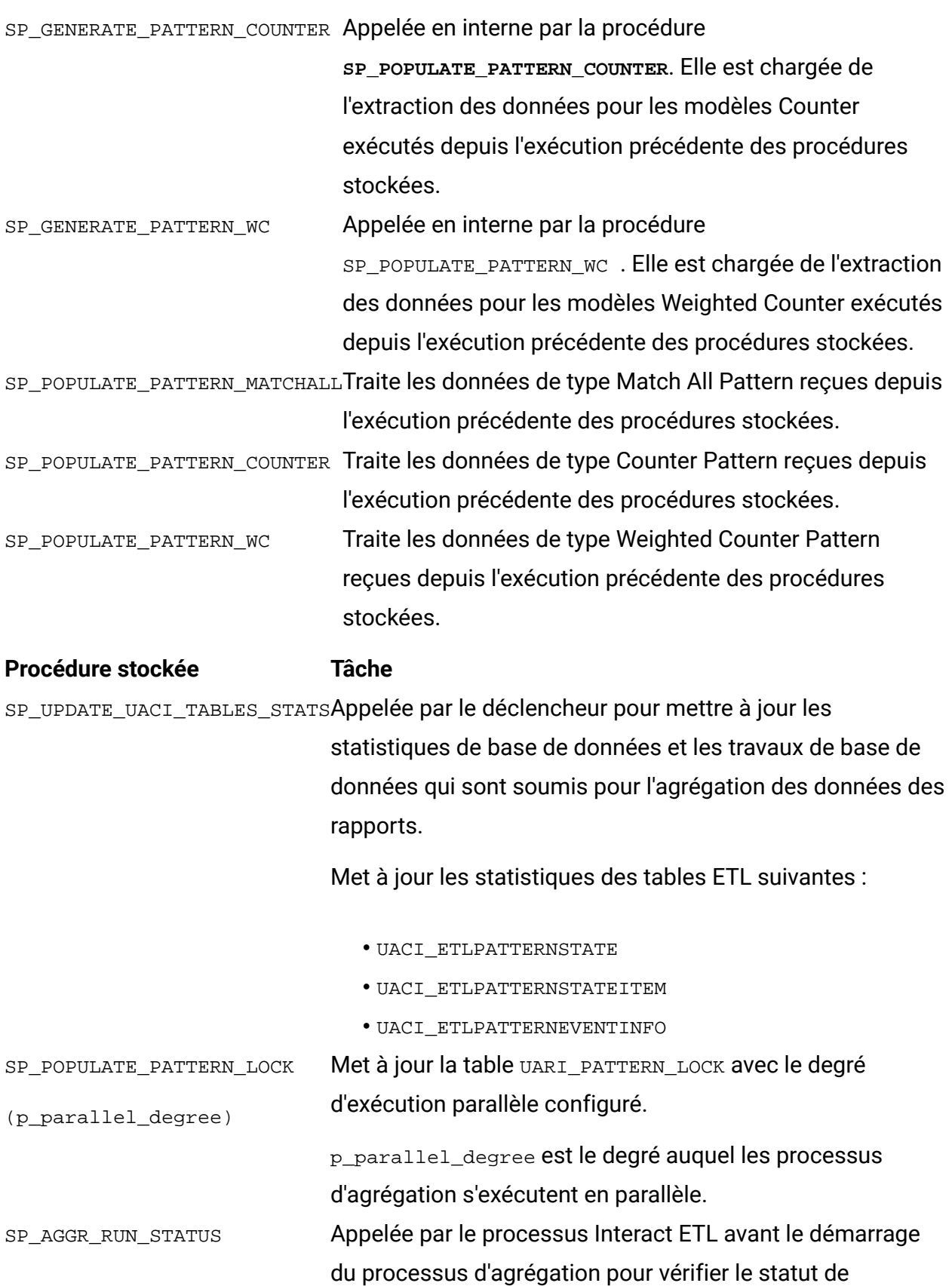

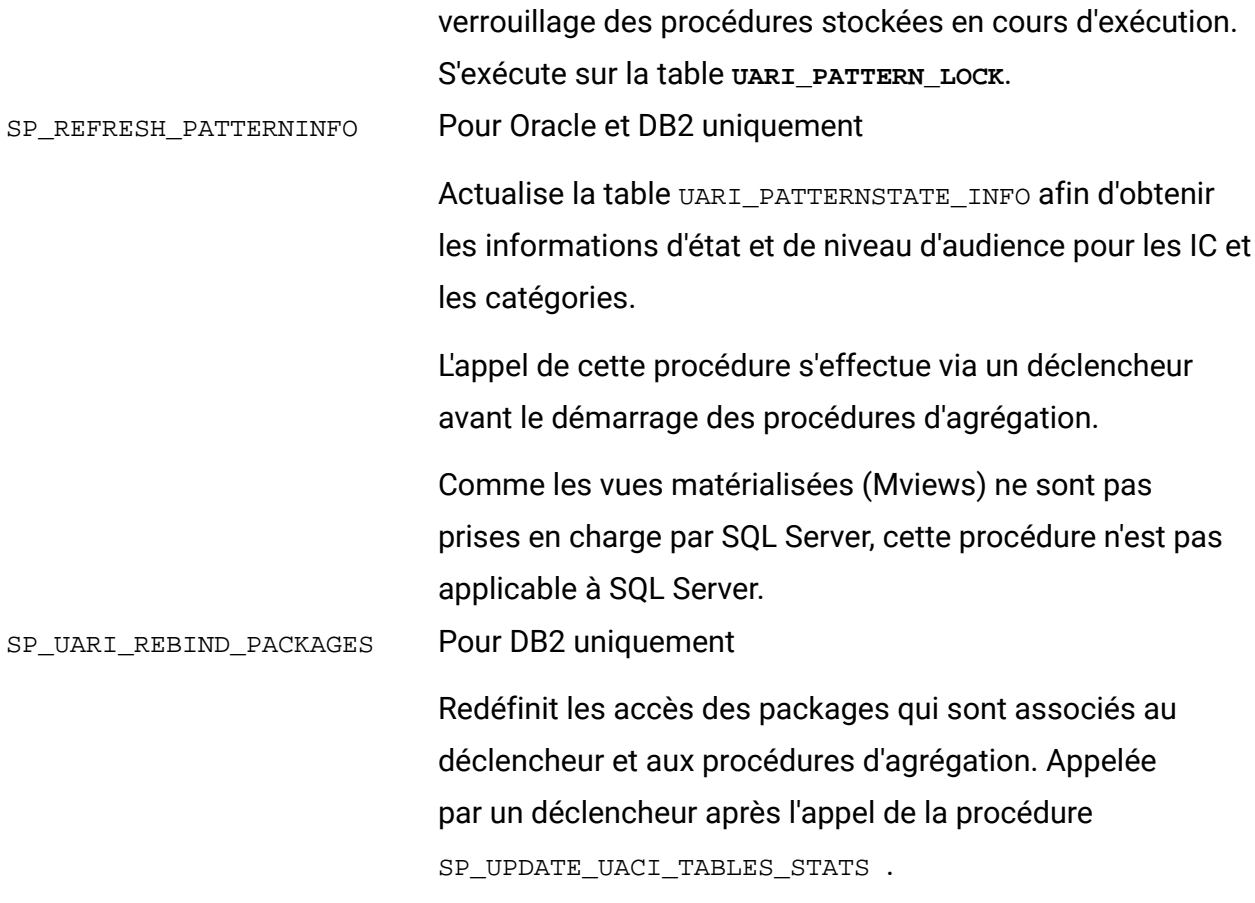

#### **Procédure Tâche**

#### **stockée**

SQ\_UARI\_RUN Crée un identificateur d'exécution unique. La liste des ID d'exécution est stockée dans la table UARI\_RUNS .

Pour SQL Server, les ID d'exécution (RunID) sont générés en utilisant la propriété IDENTITY sur la colonne RunId, qui génère de nouveaux ID à chaque exécution.

#### **Déclencheur de base de données**

## **Procédure stockée Tâche**

TR\_AGGREGATE\_DELTA\_PATTERNSUne fois que la table UACI\_ETLPATTERNSTATERUN a été mise à jour avec la valeur 3, le déclencheur est appelé en soumettant les travaux qui appellent les procédures stockées pour l'agrégation de données.

## **Processus ETL**

Lors de la première exécution, ETL n'insère aucune valeur sur l'élément PatternID correspondant dans la table UARI\_DELTA\_PATTERNS, car tous les modèles sont nouveaux ou de type delta. Le processus d'agrégation de rapports collecte tous les PatternID dans les tables ETL et les insère dans la table UARI DELTA PATTERNS.

Le processus ETL appelle la procédure SP\_AGGR\_RUN\_STATUS. La procédure SP\_AGGR\_RUN\_STATUS recherche les travaux en cours d'exécution de type JobID dans la table UARI\_PATTERN\_LOCK :

#### **Valeur JobIDRaison**

- O Le travail est en cours. Les scénarios sont en cours ou ont échoué.
- N Le travail a échoué.

Le processus ETL vérifie toujours le statut de l'agrégation des rapports en vérifiant le statut des tâches soumises. Si ETL trouve une agrégation de rapports en cours d'exécution, il ne démarre pas son exécution. Le processus ETL redémarre en fonction de la planification.

Le processus ETL vérifie le nombre de JobID ayant la valeur  $\gamma$  dans la table UARI\_PATTERN\_LOCK. Il ne démarre que si aucun élément JobID n'a la valeur Y. Si des éléments JobID ont la valeur Y, le processus ETL est ignoré et s'exécute lors de l'intervalle planifié suivant. Pour plus d'informations sur le processus ETL, voir le manuel Unica Interact - Guide d'administration.

A partir de la seconde exécution, le processus ETL met à jour la table UARI\_DELTA\_PATTERNS avec l'indicateur de mise à jour associé à l'élément PatternID :

- Pour les données mises à jour, PatternID est associé à l'indicateur U.
- Pour les données supprimées, PatternID est associé à l'indicateur D.
- Pour les données nouvellement ajoutées, PatternID est identifié par le code d'agrégation des rapports et est associé à l'indicateur P.

Le processus d'agrégation s'exécute uniquement pour les éléments PatternID qui sont associés à l'indicateur U ou D.

## **Activation des procédures stockées pour le rapport Interact Event Pattern**

En plus des étapes requises pour activer les rapports, vous devez activer le rapport Interact Event Pattern. Le rapport Interact Event Pattern utilise le processus d'actualisation delta pour l'agrégation de données pour que les rapports puissent être affichés plus rapidement.

ATS dépend de l'espace de table pour le stockage des données d'historique et des informations de configuration. Pour vérifier si l'espace de table est défini dans la base de données ou pour créer l'espace de table.

Pour qu'il soit possible d'exécuter la tâche planifiée à partir du planificateur de tâches, la base de données doit être active.

ADMIN\_TASK\_STATUS est une vue d'administration créée lors du premier appel de la procédure ADMIN\_TASK\_ADD. Ces vues doivent exister dans la base de données. Si les vues sont manquantes, créez-les avec l'aide de l'administrateur de votre base de données. Vous devez disposer d'un droit d'accès à la vue d'administration ADMIN\_TASK\_STATUS.

Pour activer les procédures mémorisées pour le rapport Interact Event Pattern, procédez comme suit.

- 1. Accédez au dossier <Interact\_Home>/reports/ddl/interact-ddl/<DB Type>/.
- 2. Pour DB2, définissez les paramètres suivants :
	- db2set DB2\_COMPATIBILITY\_VECTOR=ORA
	- db2set DB2\_ATS\_ENABLE=YES
- 3. Lorsque l'instance est redémarrée, vous devez activer DB2 en exécutant les commandes suivantes dans l'ordre répertorié :
	- db2 force application all Arrêter l'application dans cette instance.
	- db2stop force Arrêter DB2.
	- db2start Démarrer la base de données.
	- db2 activate db <dbname> Activer explicitement la base de données. Vous devez voir le message suivant s'afficher : DB20000I The ACTIVATE DATABASE command completed successfully.
	- db2 list active databases Vérifier que la base de données est activée. Vous devez voir une sortie similaire.

Active Databases

```
Database name = <dbname> Applications connected currently = 0 
Database path = /data04/<DB instance
         owner>/NODE0000/SQL00001/
```
- 4. Dans la base de données ETL, exécutez les scripts suivants dans l'ordre répertorié :
	- acir\_tables\_<DB Type>.sql
	- acir\_scripts\_<DB Type>.sql

**F. Remarque** : S'il n'a pas déjà été exécuté, exécutez le script acir\_tables\_<DB Type>.sql.

**Remarque**: Si une exception est émise après l'exécution du script acir\_scripts\_db2.sql sur la base de données cible, supprimez le déclencheur et créez-le avec l'utilisateur de base de données approprié.

Pour SQL Server, exécutez le script acir\_jobs\_sqlserver.sql. Il crée des tâches de base de données pour le degré 2. Pour changer de degré, voir "Modification du degré d'exécution en parallèle pour le rapport Interact Event Pattern".

**E.** Remarque : Veillez à ce que le service SQL Server Agent soit en cours d'exécution. 5. Avant que le processus ETL ne démarre, vous devez créer des enregistrements de degré par lots parallèles dans la table UARI\_PATTERN\_LOCK. Exécutez l'une des commandes suivantes dans la base de données ETL pour créer ces enregistrements.

- Pour Oracle : executeSP\_POPULATE\_PATTERN\_LOCK(2)
- Pour DB2 : call SP\_POPULATE\_PATTERN\_LOCK(2)
- Pour SQL Server : EXEC [dbo].[SP\_POPULATE\_PATTERN\_LOCK]

```
@p_parallel_degree = 2
```
Dans cet exemple, 2 est le degré auquel les processus d'agrégation s'exécutent en parallèle.

La table UARI\_PATTERN\_LOCK est remplie avec les procédures mémorisées avec la valeur de degré définie. La valeur de degré est configurable. Augmentez le degré d'exécution parallèle du processus d'agrégation du rapport Interact Event Pattern afin de réduire le temps écoulé. Si le degré est défini sur une valeur supérieure, la configuration requise pour les ressources matérielles augmente
proportionnellement. Le nombre de procédures exécutées pour l'agrégation des données dépend de la valeur du degré.

- 6. Facultatif : Pendant l'exécution de la fonction ETL, vous pouvez désactiver le déclencheur pour que l'agrégation de rapports ne soit pas appelée. Pour désactiver le déclencheur et désactiver le processus d'agrégation, exécutez l'une des commandes suivantes, selon le type de votre base de données.
	- Pour DB2 : Vous pouvez contacter le support IBM.
	- Pour Oracle : alter trigger TR\_AGGREGATE\_DELTA\_PATTERNS disable;
	- Pour SQL Server : Disable Trigger TR\_AGGREGATE\_DELTA\_PATTERNS on uaci\_etlpatternstaterun
- 7. Facultatif : Pour activer le déclencheur et activer le processus d'agrégation de rapports, exécutez l'une des commandes suivantes, selon le type de votre base de données.
	- Pour DB2 : Vous pouvez contacter le support IBM.
	- Pour Oracle : alter trigger TR\_AGGREGATE\_DELTA\_PATTERNS enable;
	- Pour SQL Server : Enable Trigger TR\_AGGREGATE\_DELTA\_PATTERNS on uaci\_etlpatternstaterun;

**F** Remarque : Lorsque l'exécution du processus ETL a abouti, le statut de la table UACI\_ETLPATTERNSTATERUN est mis à jour et remplacé par 3 et le déclencheur TR\_AGGREGATE\_DELTA\_PATTERNS est appelé. Ce déclencheur appelle la procédure stockée pour le degré d'exécution parallèle défini. Lorsque le système agrège toutes les données pour la première fois, le processus d'agrégation de rapports peut prendre plus de temps que pour les agrégations suivantes.

# **Modification du degré d'exécution en parallèle pour le rapport Interact Event Pattern**

La valeur du degré d'exécution en parallèle est configurable. Augmentez le degré d'exécution parallèle du processus d'agrégation du rapport Interact Event Pattern afin de réduire le temps écoulé. Si le degré est défini sur une valeur supérieure, la configuration de ressources matérielles requise augmente également proportionnellement.

Configurez le degré auquel le processus d'agrégation s'exécute afin que le rapport Interact Event Pattern puisse s'afficher plus rapidement.

Pour configurer des travaux de base de données avec une valeur de degré définie sur 3, effectuez l'une des étapes suivantes en fonction de votre base de données :

- Pour Oracle : Exécutez la commande execute SP\_POPULATE\_PATTERN\_LOCK(3) sur la base de données Interact ETL.
- Pour IBM DB2 : Run the call SP\_POPULATE\_PATTERN\_LOCK(3) commande sur la base de données Interact ETL.
- Pour SQL Server : Exécutez le script default acir\_jobs\_sqlserver.sql pour créer des travaux de base de données pour les degrés de valeurs 1 et 2. Les modèles associés aux degrés de valeurs 1 et 2 sont agrégés dans la table UARI\_PROCESSED\_PATTERNS.

Pour faire passer le degré à 3 pour Match All Pattern, copiez l'exemple de code du degré 1 et procédez comme suit :

- 1. Définissez la valeur @job\_name sur JOB\_MA\_3.
- 2. Définissez la valeur @p\_parallel\_degree sur 3.

Exécutez la commande suivante sur la base de données Interact ETL.

```
DECLARE 
@jobId BINARY(16), 
@status int, 
@schedule_name varchar(16), @dbname varchar(100) 
set @dbname= (SELECT DB_NAME()); 
EXEC msdb.dbo.sp_add_job @job_name=N'JOB_MA_3', @job_id = @jobId OUTPUT; 
EXEC msdb.dbo.sp_add_jobstep @job_id=@jobId, @step_name=N'first', 
 @command=N'EXEC [dbo].[SP_POPULATE_PATTERN_MATCHALL] 
@p_parallel_degree = 3', @database_name=@dbname; 
EXEC msdb.dbo.sp_add_jobserver @job_id=@jobId, @server_name=N'(local)';
```
GO

Vous pouvez créer le degré pour Counter Pattern et Weighted Counter Pattern et exécuter les commandes sur la base de données ETL.

Pour faire passer le degré à 3 pour Counter Pattern, copiez l'exemple de code du degré 1 et procédez comme suit :

- 1. Définissez la valeur @job\_name sur JOB\_C\_3.
- 2. Définissez la valeur @p\_parallel\_degree sur 3.

Pour faire passer le degré à 3 pour Weighted Counter Pattern, copiez l'exemple de code du degré 1 et procédez comme suit :

- 1. Définissez la valeur @job\_name sur JOB\_WC\_3.
- 2. Définissez la valeur @p\_parallel\_degree sur 3.

# **Messages consignés dans la table UARI\_DELTA\_REFRESH\_LOG pour le rapport Interact Event Pattern**

La table UARI\_DELTA\_REFRESH\_LOG contient des informations de consignation pour toutes les procédures.

## **Statut du processus d'agrégation**

Pour vérifier le statut du processus d'agrégation, recherchez le texte suivant : MESSAGE\_LINE:

```
<patterntype> patterns delta 
        refresh started for parallel degree <degree value>
<patterntype> patterns delta refresh completed for parallel degree <degree
```
value>

```
où :
```
- <patterntype> correspond à Tout faire correspondre, Compteur ou Compteur pondéré.
- <degree value> correspond à la valeur avec laquelle les modèles sont traités en parallèle. Par exemple, lorsque la valeur de degré est 2, les messages suivants sont consignés :

MatchAll patterns delta refresh started for parallel degree MatchAll patterns delta refresh completed for parallel degree MatchAll patterns delta refresh started for parallel degree MatchAll patterns delta refresh completed for parallel degree 2

# **Table UARI\_PATTERNSTATE\_INFO**

Pour vérifier si la table UARI\_PATTERNSTATE\_INFO est actualisée, recherchez le texte suivant :

#### MESSAGE\_LINE:

Pattern State information refresh procedure started

--The procedure to refresh the data in UARI\_PATTERNSTATE\_INFO is running.

#### MESSAGE\_LINE:

Pattern State information refresh procedure completed

--The procedure to refresh the data in UARI\_PATTERNSTATE\_INFO is completed.

#### **Indicateurs de verrouillage réinitialisés par la procédure SP\_AGGR\_RUN\_STATUS**

Pour vérifier si les indicateurs de verrouillage sont réinitialisés par la procédure SP\_AGGR\_RUN\_STATUS, recherchez le texte suivant :

MESSAGE\_LINE:

patterns lock has been reset for parallel degree <degree value>

La colonne OBJECT de la table UARI\_DELTA\_REFRESH\_LOG contient le nom de la procédure pour laquelle le verrou est réinitialisé.

où : <degree value> correspond à la valeur avec laquelle les modèles sont traités en parallèle. Par exemple, lorsque la valeur de degré est 1, le message suivant est consigné :

patterns lock has been reset for parallel degree 1

# **Pour DB2 uniquement : Pour DB2 uniquement :**

Pour DB2 uniquement : Pour vérifier que la redéfinition des packages est terminée, recherchez le texte suivant :

#### MESSAGE\_LINE:

Rebind of packages started

--Rebinding of the packages started

#### MESSAGE\_LINE:

Rebinding of packages completed successfully on <datetime>

--Rebinding of the packages completed successfully on the given date.

#### **Statistiques mises à jour sur des tables ETL**

Pour vérifier que les statistiques ont été mises à jour sur les tables ETL, recherchez le texte suivant :

#### MESSAGE\_LINE:

```
Table statistics update 
         started
```
--Update statistics on the ETL tables is in process

#### MESSAGE\_LINE:

Statistics on Tables

UACI\_ETLPATTERNSTATE UACI\_ETLPATTERNSTATEITEM

UACI\_ETLPATTERNEVENTINFO and

indexes have been updated successfully on <datetime>

--Statistics are updated on the

mentioned ETL tables on the given date.

#### **Degré d'exécution en parallèle**

Pour vérifier le degré d'exécution en parallèle, recherchez le texte suivant :

#### MESSAGE\_LINE:

Pattern aggregation processing Parallel degree is set to <degree value>

--Parallel degree with which report aggregation will run is set to <degree value>.

Par exemple, lorsque la valeur de degré est 2, le message suivant est consigné :

Pattern aggregation processing Parallel degree is set to 2.

# Procédure de configuration de BIRT pour utiliser l'authentification HCL Unica

# **Droits des utilisateurs sur les dossiers et rapports BIRT**

La fonctionnalité de génération de rapports BIRT est accordée aux utilisateurs qui possèdent les rôles **ReportsSystem** et **ReportsUser**.

# Rapports et schémas de génération de rapports par produit

Vous pouvez personnaliser les schémas de génération de rapports dans le package de rapports Unica Campaign en ajoutant des indicateurs de contact ou de réponse ou encore des types de réponse.

Les schémas de génération de rapports du package de rapports Unica Campaign peuvent être personnalisés comme suit :

- Ajout d'indicateurs de contacts ou de réponses.
- Ajout d'attributs de campagne, d'offre ou de cible personnalisés.
- Ajout de types de réponse.
- Configuration du niveau d'audience pour les rapports de performances.
- Création de schémas de génération de rapports pour des niveaux d'audience supplémentaires.

Le tableau suivant mappe chacun des rapports BIRT BI fournis dans le package de rapports Unica Campaign vers les schémas de génération de rapports qui les prennent en charge.

# **Mappage de table des rapports BIRT vers le schéma de génération de rapports**

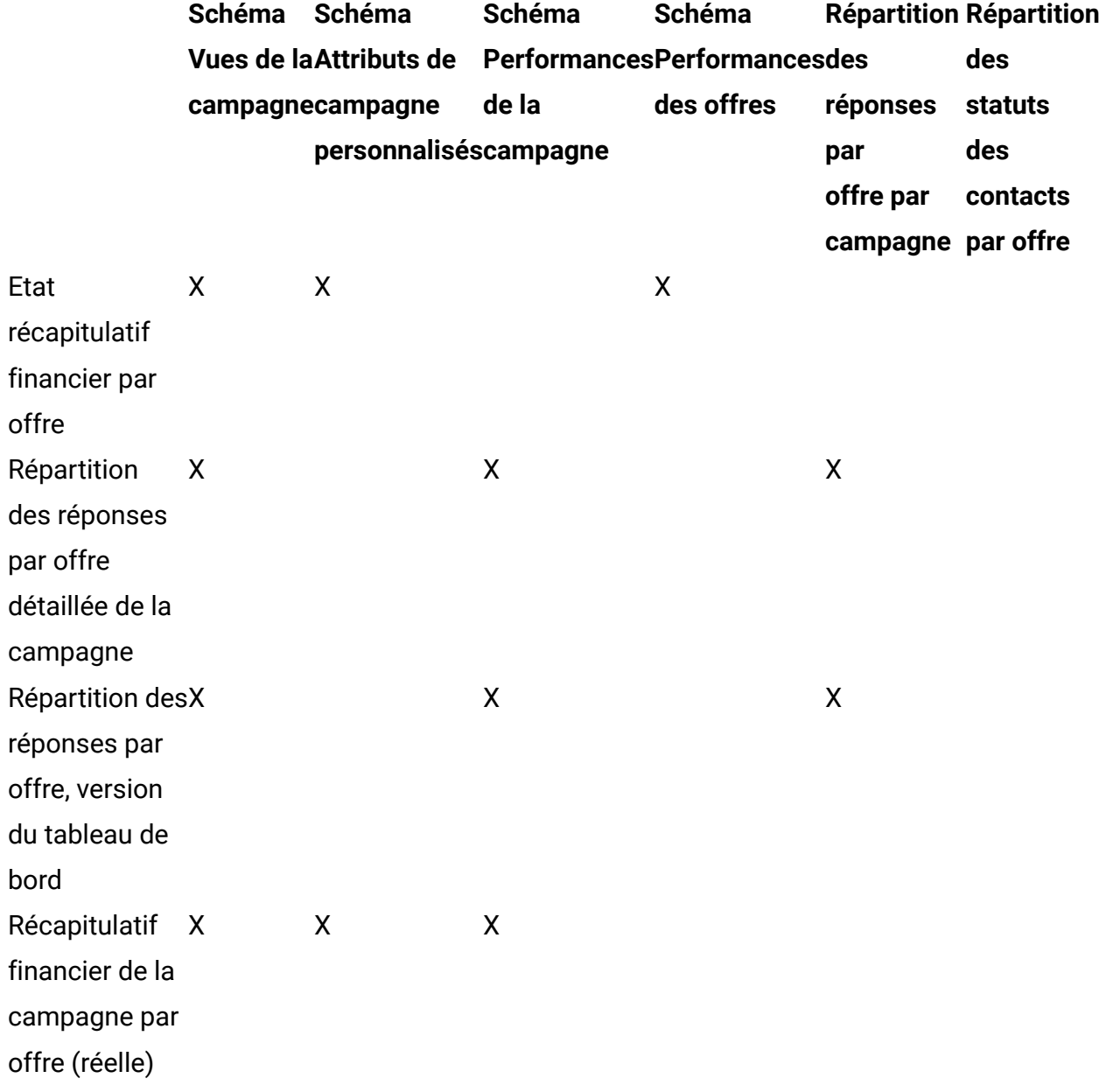

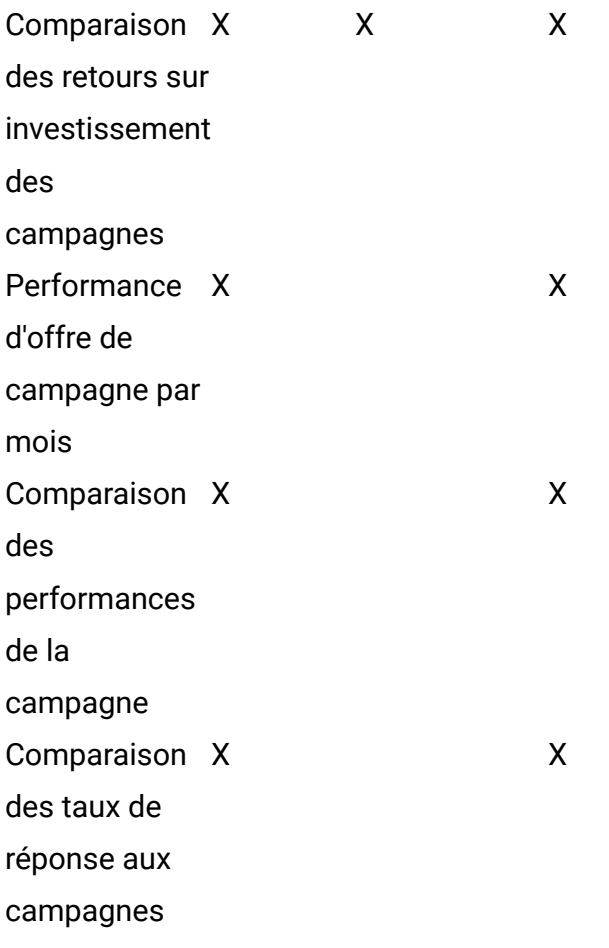

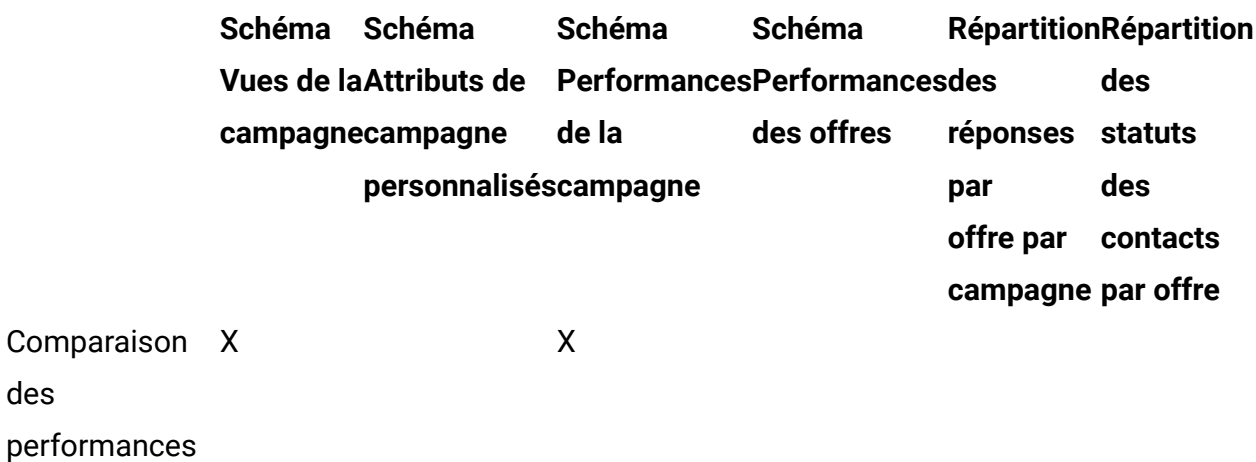

des

de la

campagne

(avec revenus)

Comparaison X  $\mathsf X$  X

des

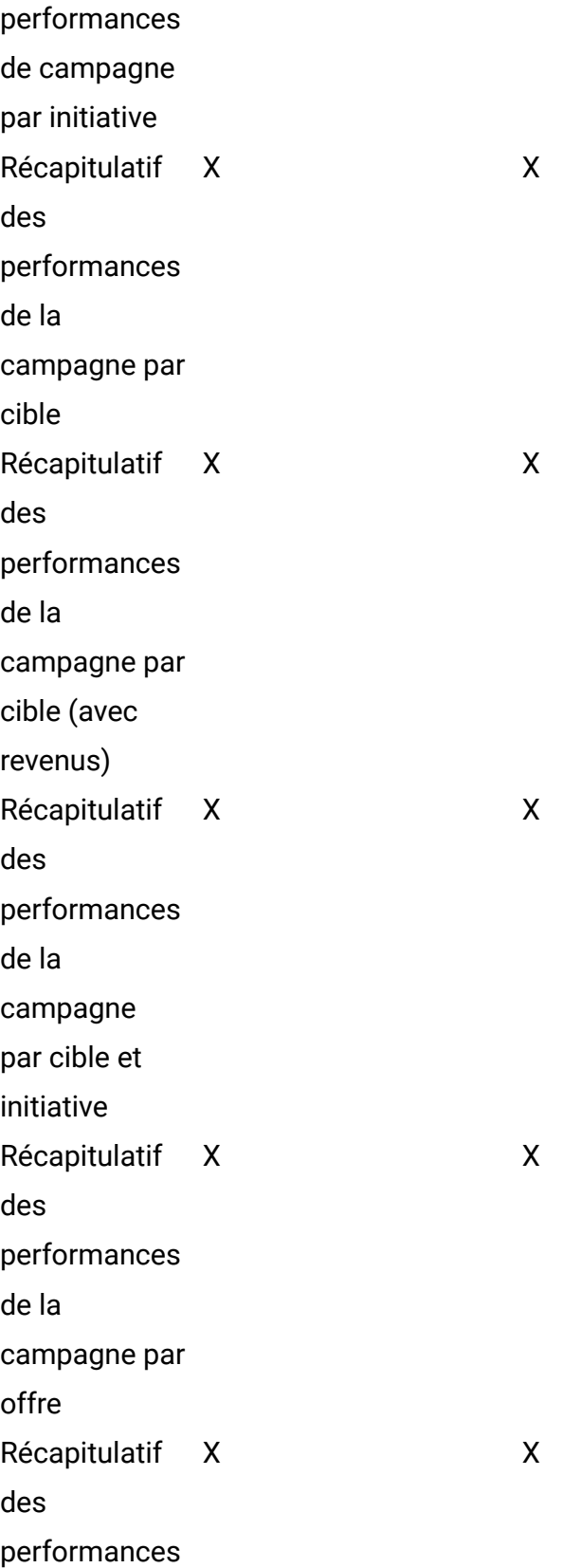

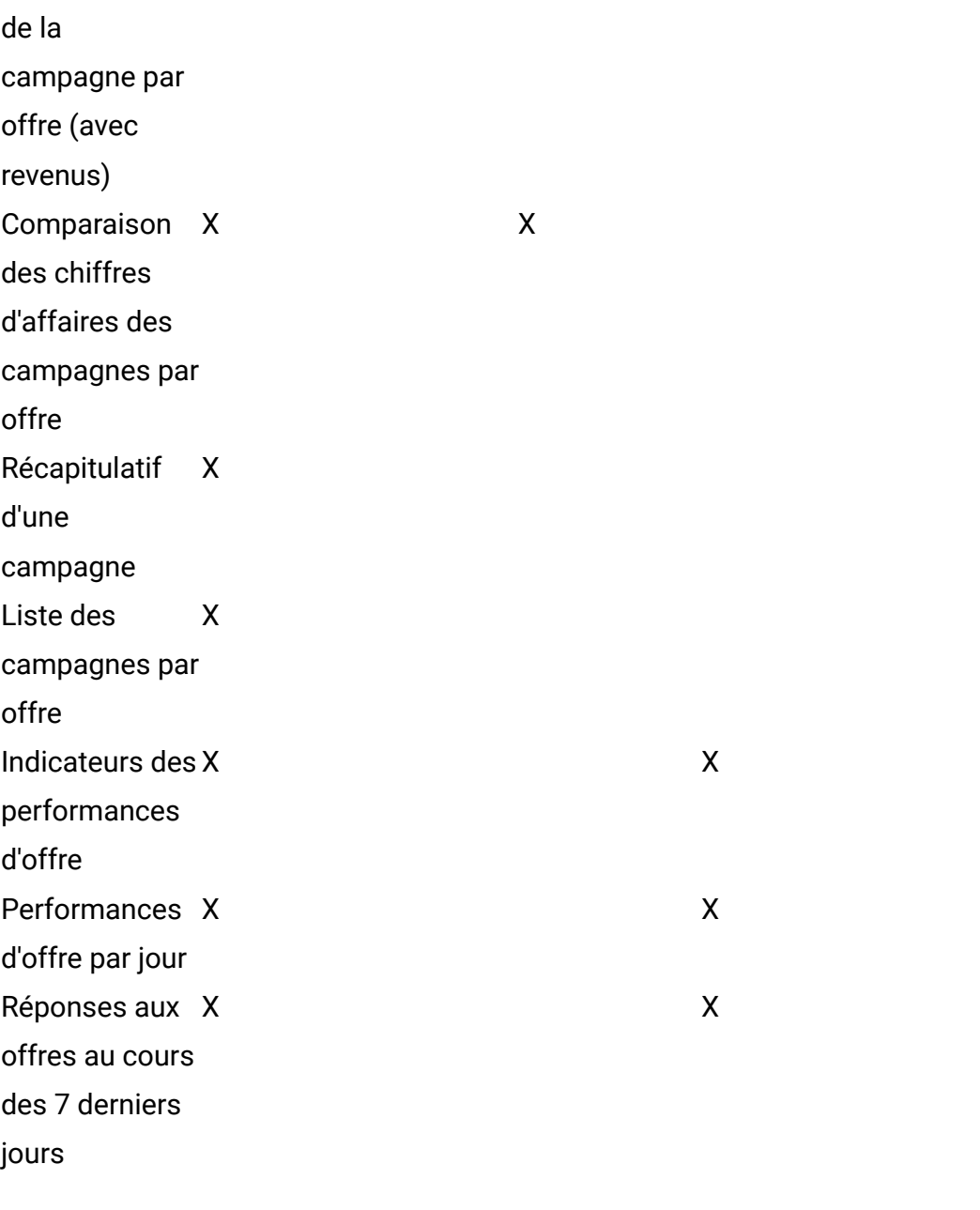

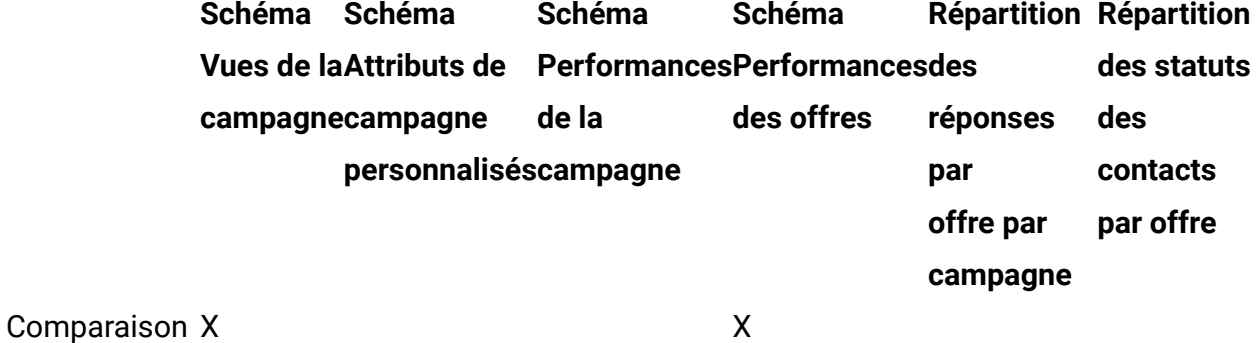

des

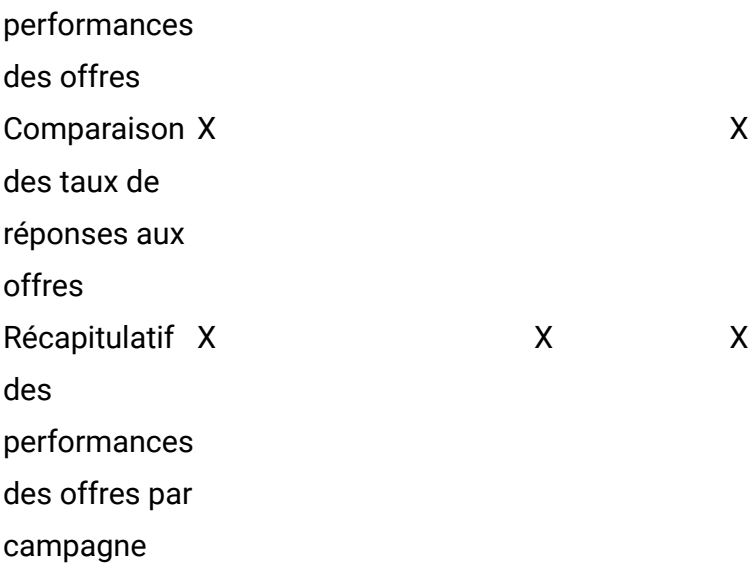

Les rapports suivants s'appuient sur l'ensemble standard d'indicateurs personnalisés de contact et de réponse fournis dans Unica Campaign :

- Rapport Simulation d'analyse financière par offre
- Répartition des réponses par offre détaillée de la campagne
- Récapitulatif financier de la campagne par offre (réelle)
- Comparaison des performances de la campagne (avec revenus)
- Récapitulatif des performances de la campagne par cible (avec revenus)
- Récapitulatif des performances de la campagne par offre (avec revenus)

# Rapports et schémas de génération de rapports Interact

Les rapports du package de rapports Interact sont pris en charge par les schémas de génération de rapport d'HCL. Vous pouvez personnaliser les schémas en spécifiant des plages de temps, en configurant des niveaux d'audience et en créant des schémas de génération de rapports de performances.

Vous pouvez personnaliser les schémas de génération de rapport du package de rapports d'Interact de différentes manières :

- Définissez les plages de temps de calendrier pour les rapports de performances.
- Configuration du niveau d'audience pour les rapports de performances.

• Créez des schémas de génération de rapports de performances supplémentaires pour des niveaux d'audience supplémentaires.

Le tableau suivant mappe chacun des rapports BIRT BI fournis dans le package de rapports Interact vers les schémas de génération de rapports qui les prennent en charge.

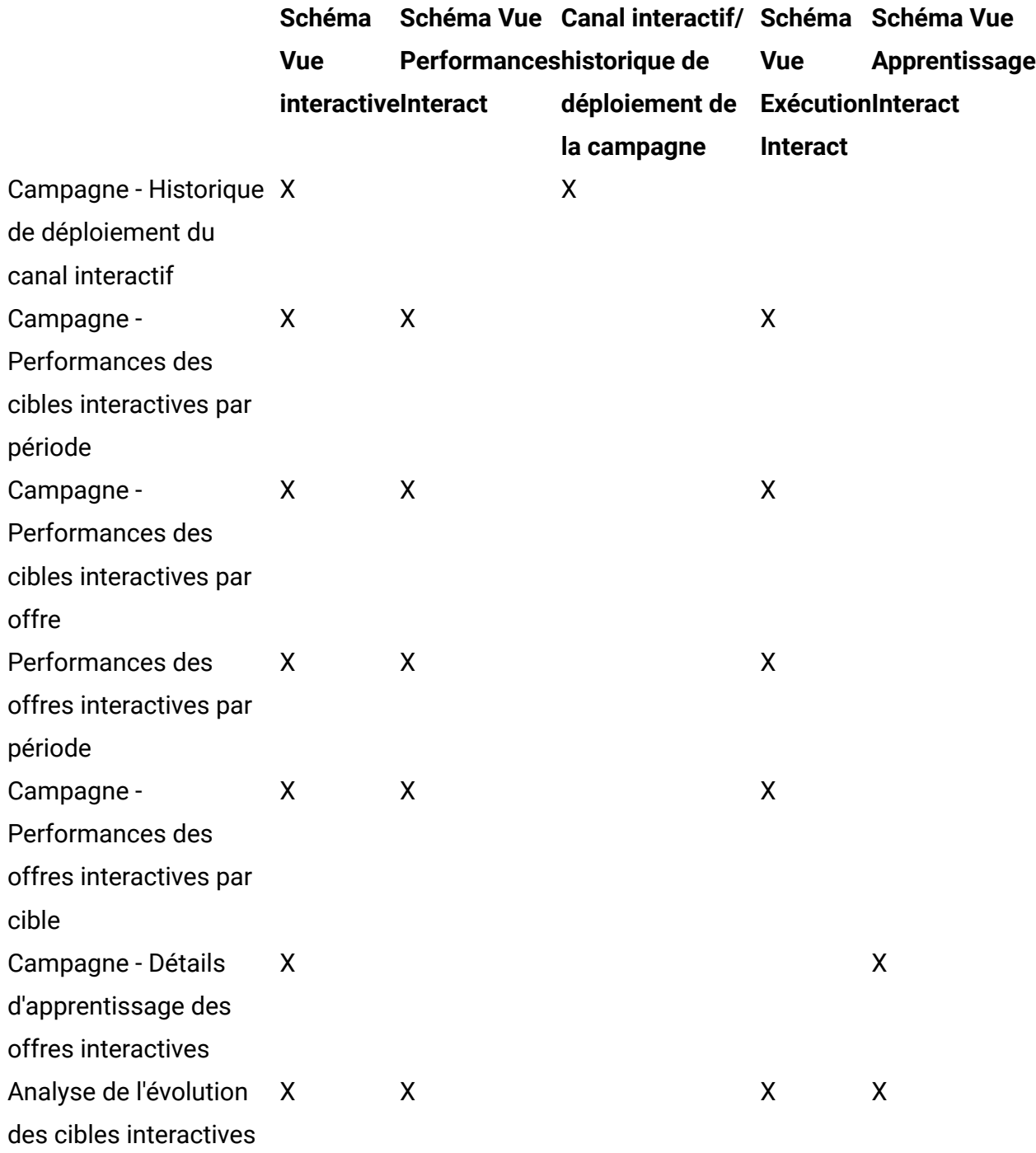

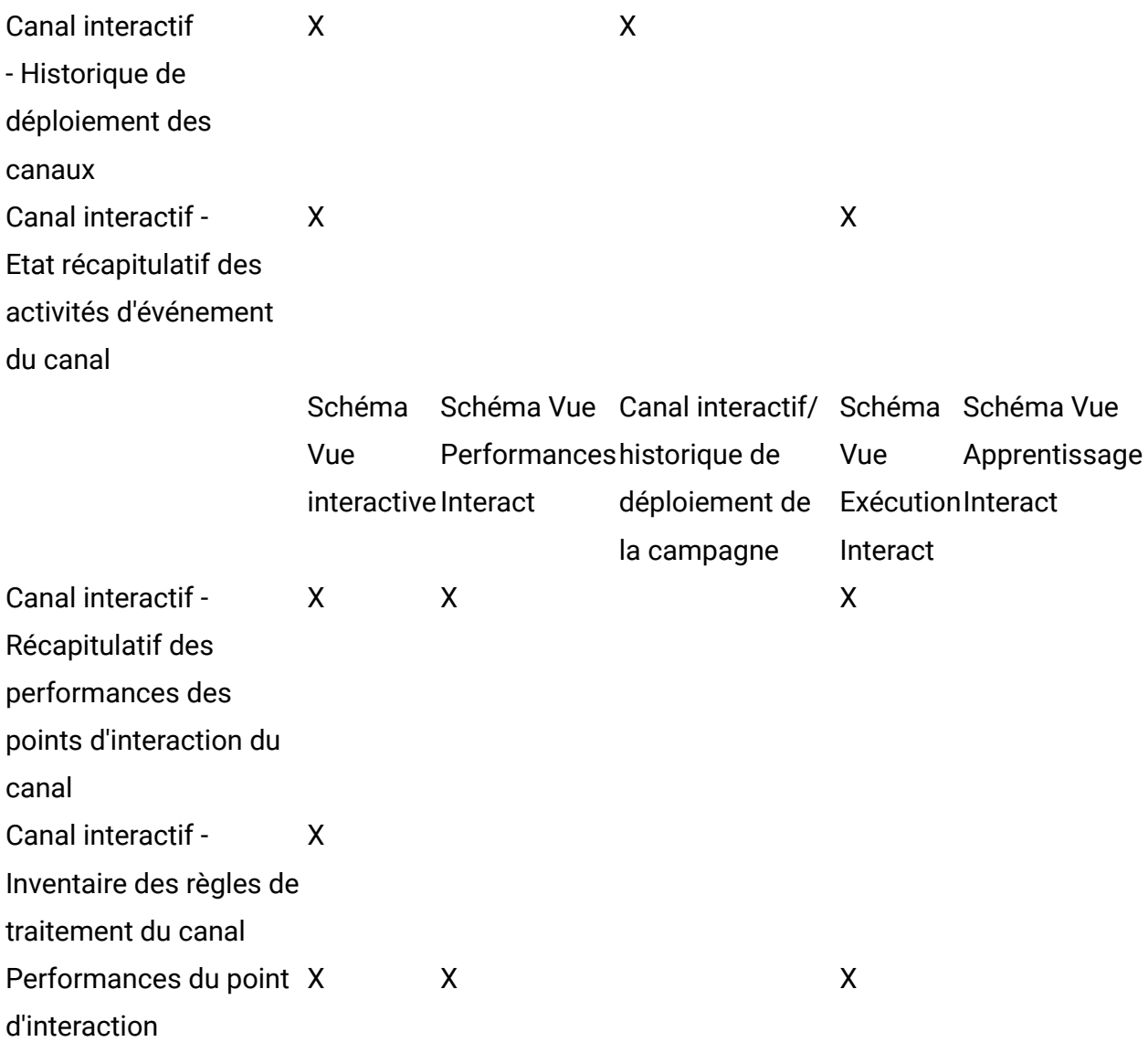

# Format des rapports BIRT

Utilisez les styles inclus dans la feuille de style de rapport globale GlobalReportStyles.css pour formater la page de rapports.

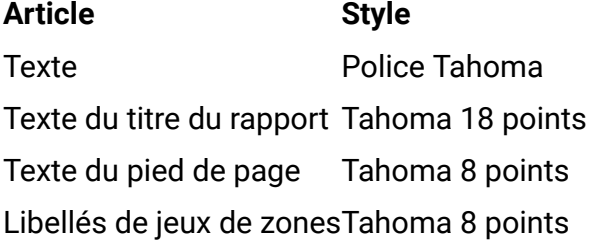

# **Styles de rapports de type liste**

Utilisez les styles inclus dans la feuille de style de rapport globale GlobalReportStyles.css pour formater des rapports de type liste. Le tableau suivant présente le formatage provenant de la feuille de style GlobalStyleSheet.css pour les rapports de type liste :

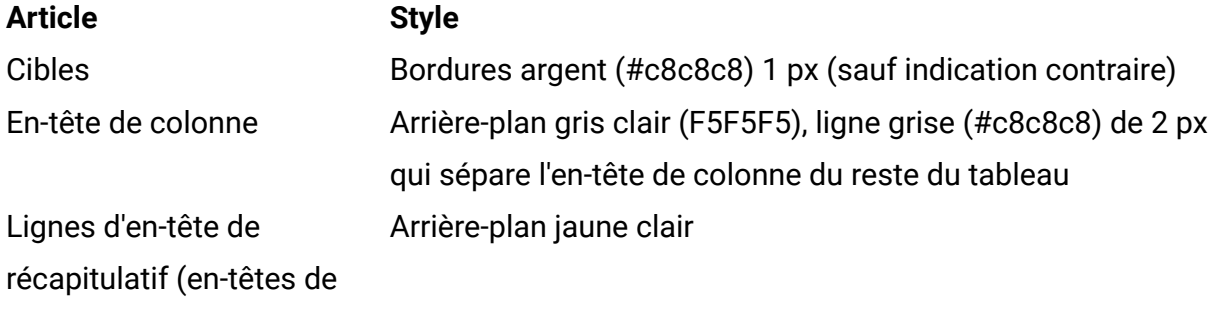

liste)

Ligne de total dans la partie Arrière-plan gris foncé, ligne grise de 2 px qui sépare la ligne du inférieure reste du tableau

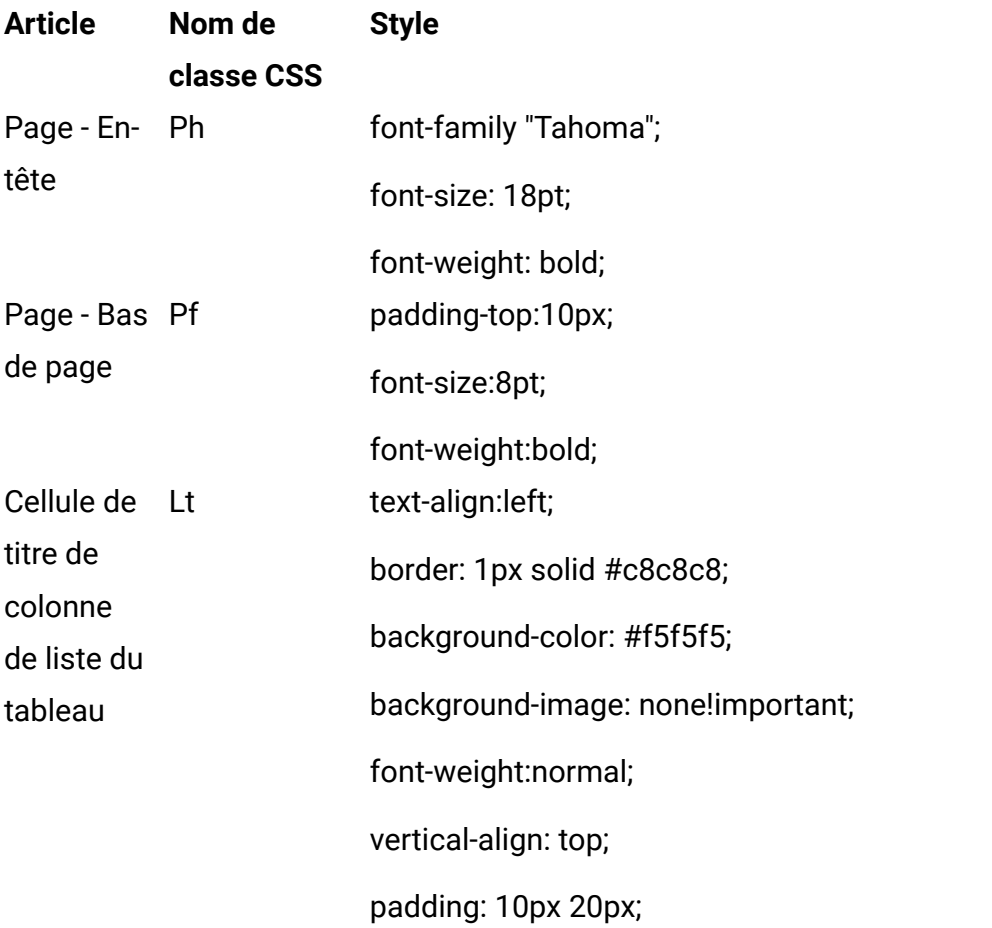

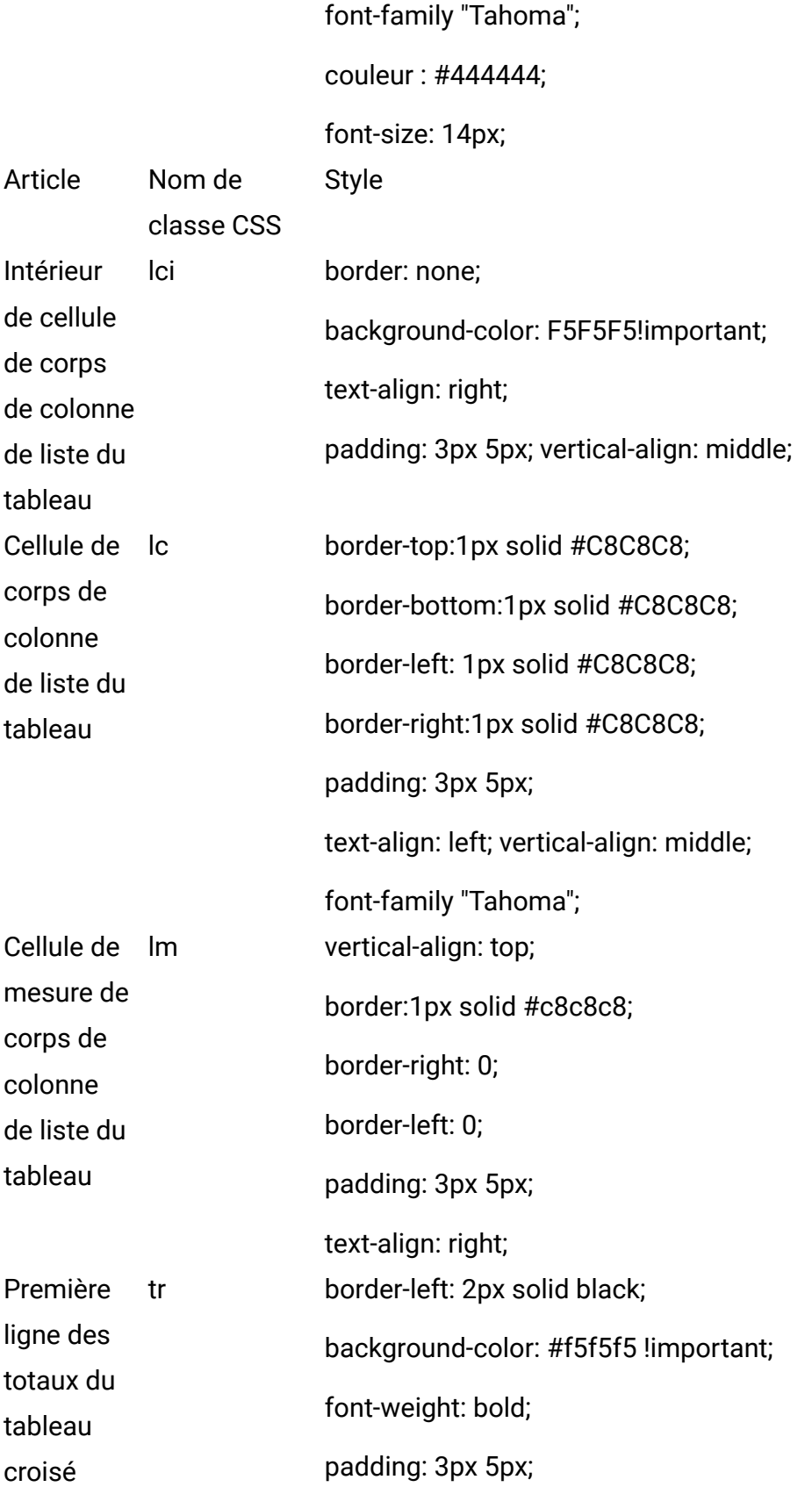

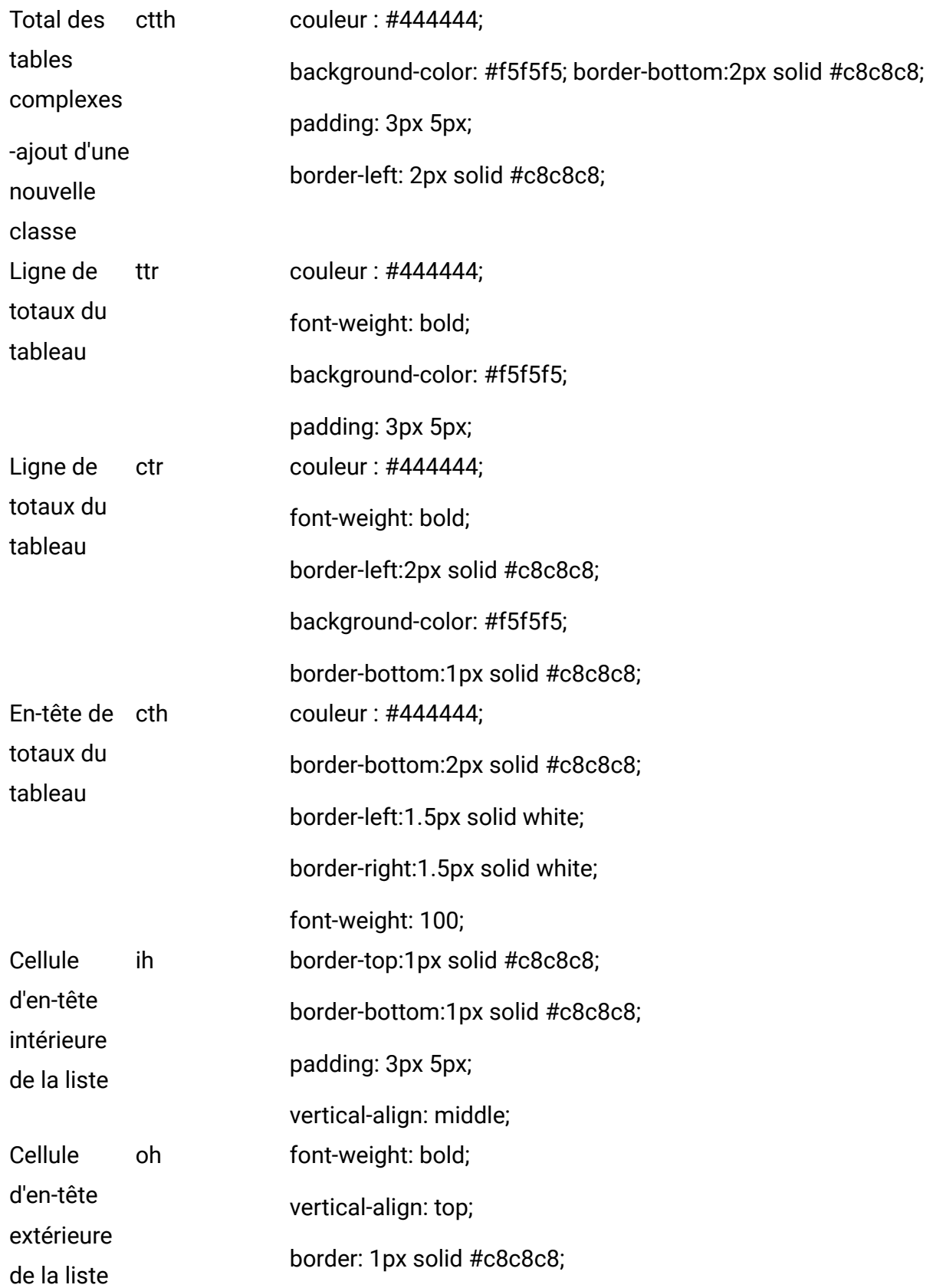

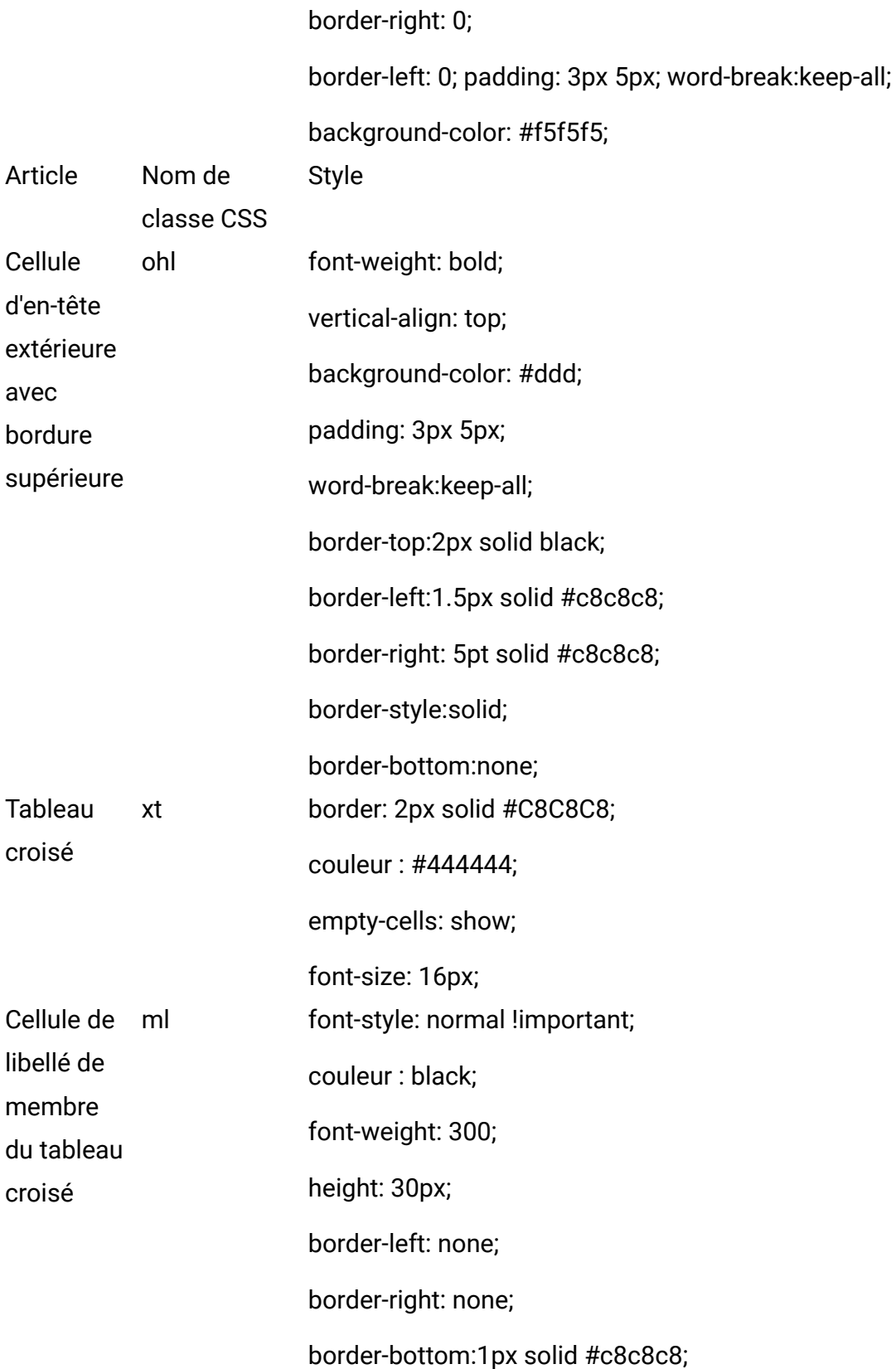

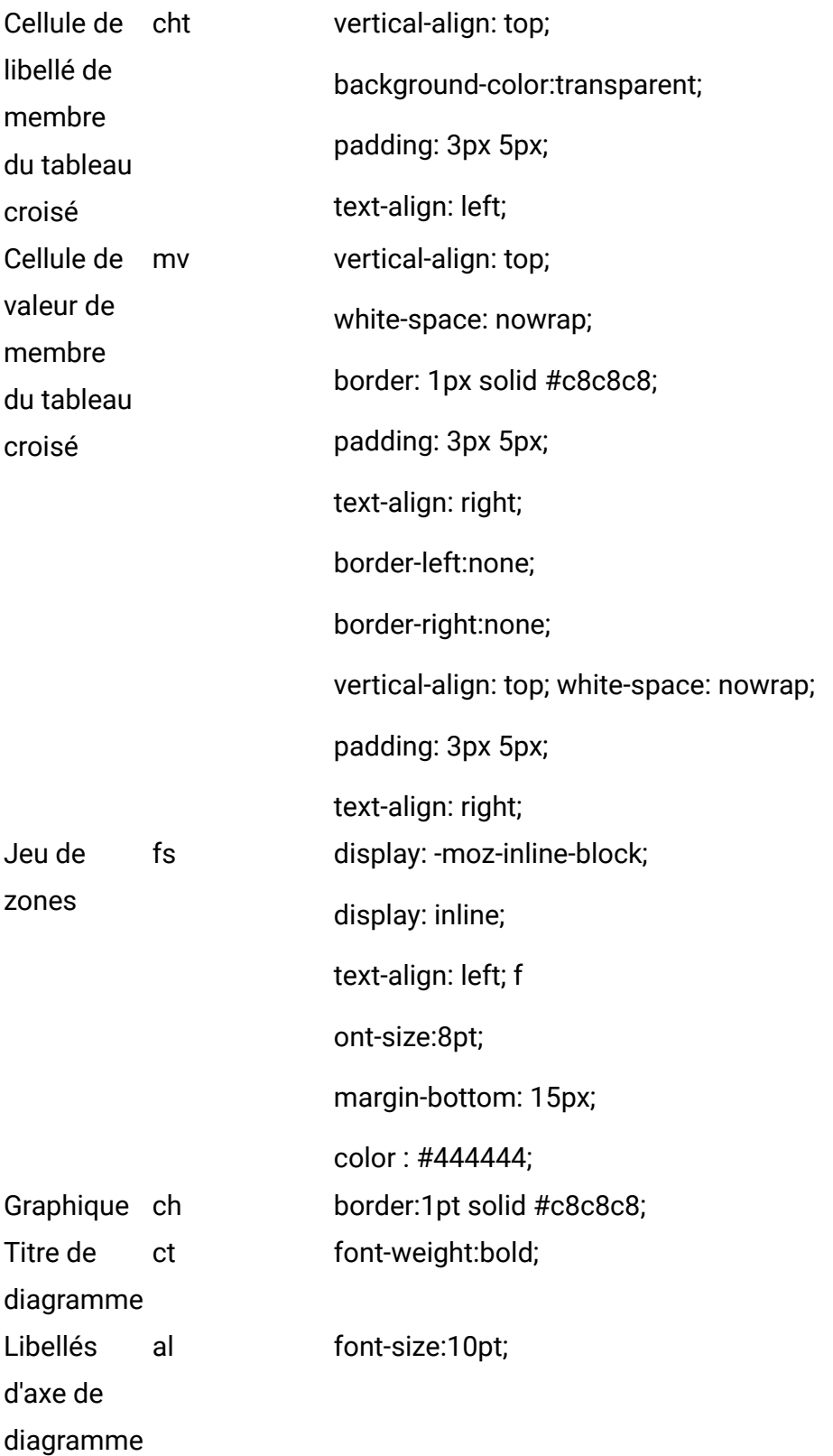

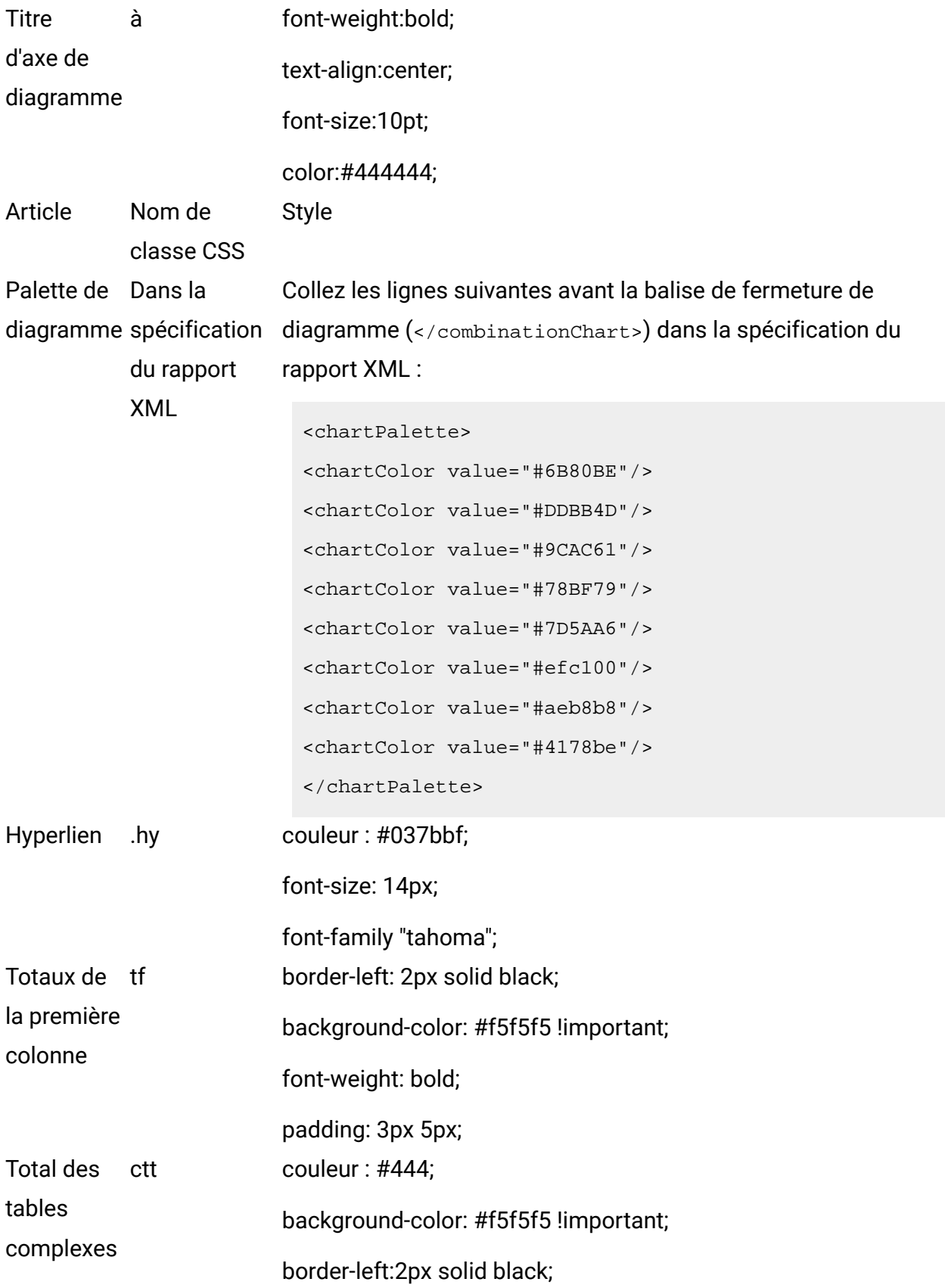

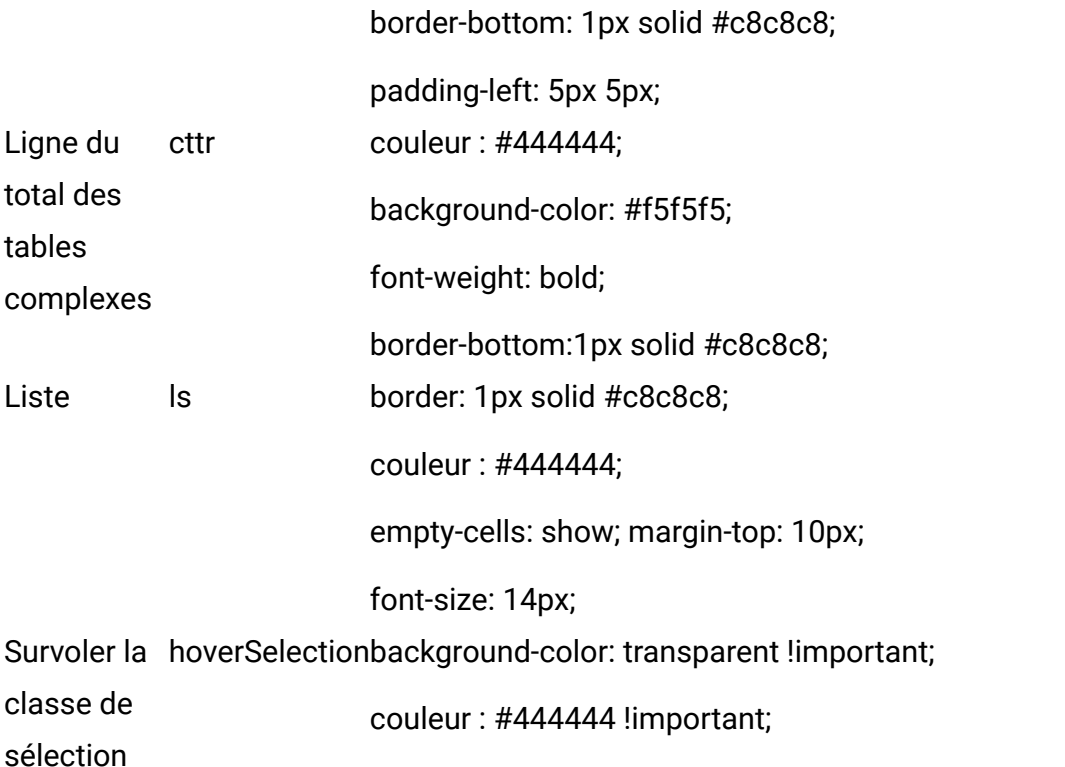

Lorsque vous créez un rapport de type liste, suivez les instructions ci-dessous pour qu'il corresponde aux rapports existants :

- Utilisez des en-têtes (plutôt que des pieds de page) de liste pour afficher des récapitulatifs au niveau de l'objet.
- Justifiez manuellement à droite les chiffres qui apparaissent dans les en-têtes de liste. Contrairement aux pieds de page de liste, les en-têtes ne sont pas divisés en un composant extérieur et un composant de récapitulatif, qui utilisent un style justifié à droite par défaut. Lorsque vous résumez des informations dans un en-tête de liste, vous devez exécuter cette étape supplémentaire et justifier les valeurs à droite.
- Vous pouvez éventuellement ajouter des bordures grises continues de 2 px pour regrouper des colonnes.

L'exemple suivant présente un rapport de type liste qui n'utilise pas les styles globaux :

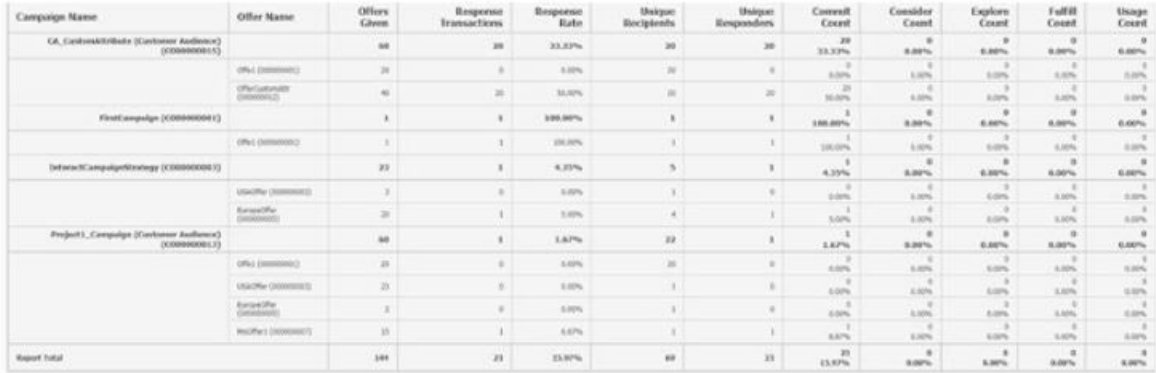

## **Formats de date pour les versions en français**

Si vous utilisez une version globalisée du package de rapports HCL Unica, vous voyez un format de date différent dans les rapports de type liste selon la langue utilisée. Les rapports BIRT de type liste utilisent le type de date moyen.

Le tableau suivant présente les formats de dates des rapports de type liste pour toutes les langues disponibles.

### **Formats de dates des rapports BIRT de type liste pour les versions globalisées**

#### **Environnement localExemple de format de date des rapports BIRT de type liste**

Anglais 1er avr 2020

# **Styles de rapports de type tableau croisé**

Utilisez les styles inclus dans la feuille de style de rapport globale GlobalReportStyles.css pour formater des rapports de type tableau croisé.

Le tableau suivant présente le formatage provenant de la feuille de style GlobalStyleSheet.css pour les rapports de type tableau croisé :

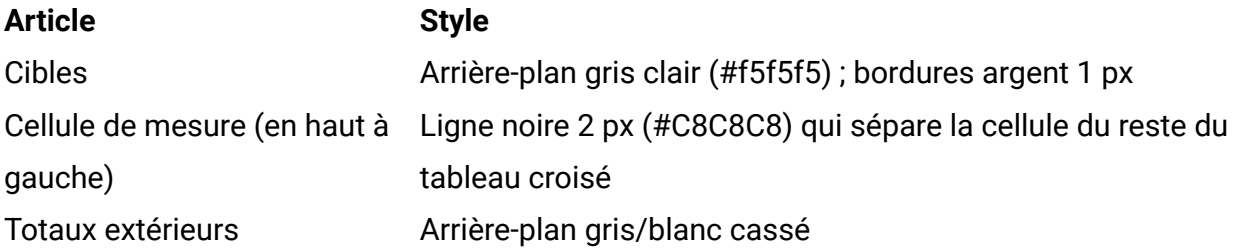

Lorsque vous créez un rapport de type liste, suivez les instructions ci-dessous pour qu'il corresponde aux rapports existants.

- Utilisez des bordures grises 2 px pour séparer les récapitulatifs des mesures.
- Utilisez des bordures grises 2 px pour les groupements de colonnes logiques.
- A titre d'instruction générale, évitez d'intégrer dans le même rapport le récapitulatif des colonnes et des lignes.

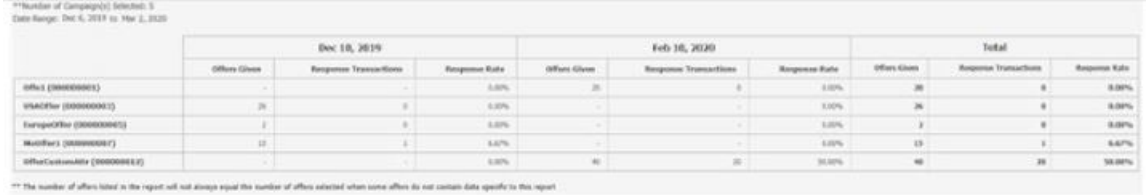

L'exemple suivant présente un rapport de type tableau croisé qui utilise les styles globaux et des bordures de 1,5 px qui sont appliquées pour mettre en évidence les groupements de colonnes.

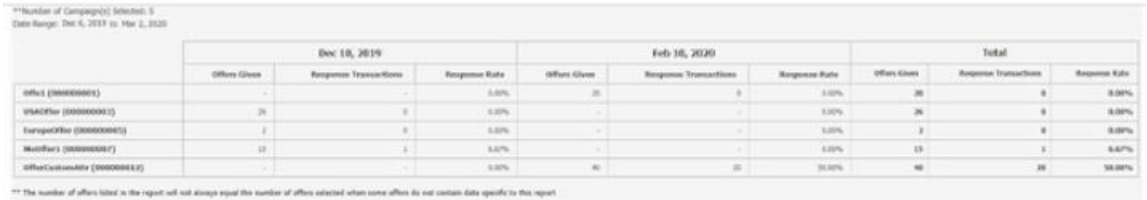

# **Styles de graphique**

Utilisez les styles inclus dans la feuille de style de rapport globale GlobalReportStyles.css pour formater des rapports des diagrammes.

Le tableau suivant présente le formatage provenant de la feuille de style GlobalStyleSheet.css pour les diagrammes :

Le formatage des diagrammes présentée ci-dessous est issue du fichier GlobalStyleSheet.css.

#### **Article Style**

Graphiques 1 point, bordure gris clair

Titres et libellés10 points, police : gras

Lorsque vous créez un diagramme, suivez les instructions ci-dessous pour qu'il corresponde aux rapports de diagramme existants.

- Utilisez la largeur par défaut, sauf si le rapport comporte plusieurs diagrammes. Dans ce cas, définissez la largeur de diagramme sur 750 px.
- Pour utiliser des gradients et des palettes de couleurs, copiez les chaînes du tableau de la section "Styles de rapports globaux" dans la spécification du rapport XML.
- A titre d'instruction générale, sélectionnez le type de diagramme en fonction des données que vous souhaitez obtenir.
	- Utilisez les diagrammes linéaires comme type de diagramme uniquement si vous avez la certitude que le rapport récupérera des données continues.
	- Si le diagramme comporte plusieurs séries, il est préférable d'utiliser des barres empilées.
	- Il est recommandé d'utiliser des pourcentages uniquement si leur valeur totale est égale à 100 %. Les graphiques circulaires peuvent prêter à confusion lorsque la somme des valeurs ne correspond pas à 100 %.
- Si le diagramme ne comporte que deux séries et si vous affichez simultanément les axes Y1 et Y2, il est recommandé d'utiliser les deux premières couleurs de la palette pour les libellés des axes.

L'exemple suivant présente un diagramme qui utilise les styles globaux et un formatage supplémentaire.

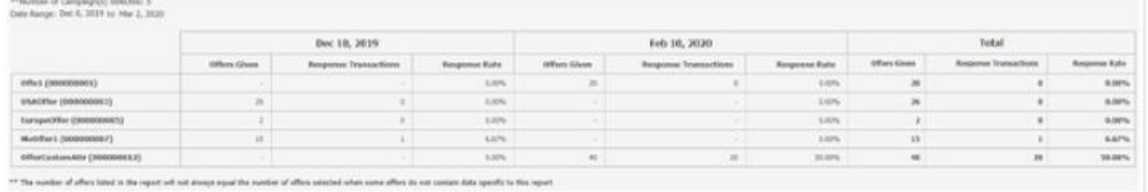

# **Styles de graphique**

Utilisez les styles inclus dans la feuille de style de rapport globale GlobalReportStyles.css pour formater des rapports des diagrammes.

Le tableau suivant présente le formatage provenant de la feuille de style GlobalStyleSheet.css pour les diagrammes :

Le formatage des diagrammes présentée ci-dessous est issue du fichier GlobalStyleSheet.css.

#### **Article Style**

Graphiques 1 point, bordure gris clair Titres et libellés10 points, police : gras

Lorsque vous créez un diagramme, suivez les instructions ci-dessous pour qu'il corresponde aux rapports de diagramme existants.

- Utilisez la largeur par défaut, sauf si le rapport comporte plusieurs diagrammes. Dans ce cas, définissez la largeur de diagramme sur 750 px.
- Pour utiliser des gradients et des palettes de couleurs, copiez les chaînes du tableau de la section "Styles de rapports globaux" dans la spécification du rapport XML.
- A titre d'instruction générale, sélectionnez le type de diagramme en fonction des données que vous souhaitez obtenir.
	- Utilisez les diagrammes linéaires comme type de diagramme uniquement si vous avez la certitude que le rapport récupérera des données continues.
	- Si le diagramme comporte plusieurs séries, il est préférable d'utiliser des barres empilées.
	- Il est recommandé d'utiliser des pourcentages uniquement si leur valeur totale est égale à 100 %. Les graphiques circulaires peuvent prêter à confusion lorsque la somme des valeurs ne correspond pas à 100 %.
- Si le diagramme ne comporte que deux séries et si vous affichez simultanément les axes Y1 et Y2, il est recommandé d'utiliser les deux premières couleurs de la palette pour les libellés des axes.

L'exemple suivant présente un diagramme qui utilise les styles globaux et un formatage supplémentaire.

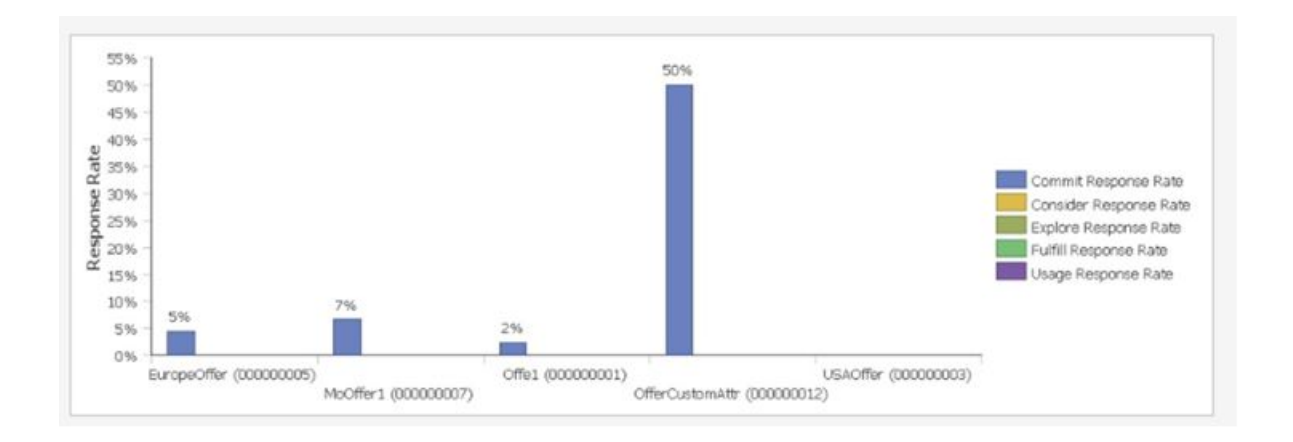

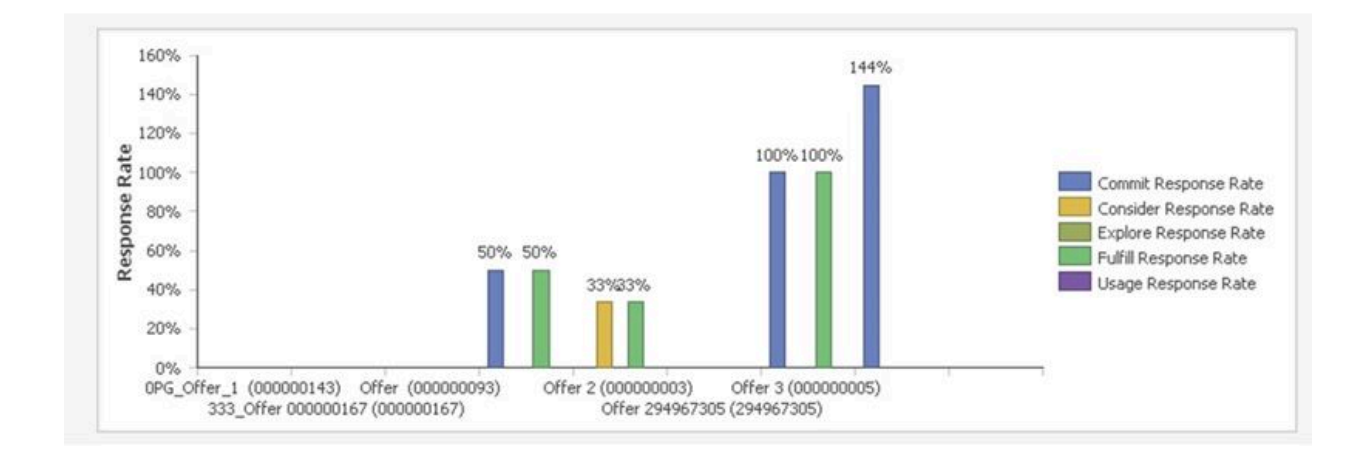

# **Formats de date pour la version en français**

Si vous utilisez une version globalisée du package de rapports HCL Unica, vous voyez un format de date différent dans les rapports de type graphique selon la langue utilisée. Les rapports BIRT de type graphique utilisent le type de date court.

Le tableau suivant présente les formats de dates des rapports de type graphique pour le français.

## **Formats de date de rapports de type graphique pour la version en français**

# **Environnement localExemple de format de date des rapports BIRT de type graphique**

Anglais 04/13/2020

# **Styles de rapports de tableau de bord**

Les rapports de tableau de bord utilisent les styles globaux ainsi qu'un formatage manuel.

Veillez à suivre les instructions ci-dessous pour vous assurer que les rapports affichés dans le tableau de bord s'insèrent correctement dans les portlets du tableau de bord.

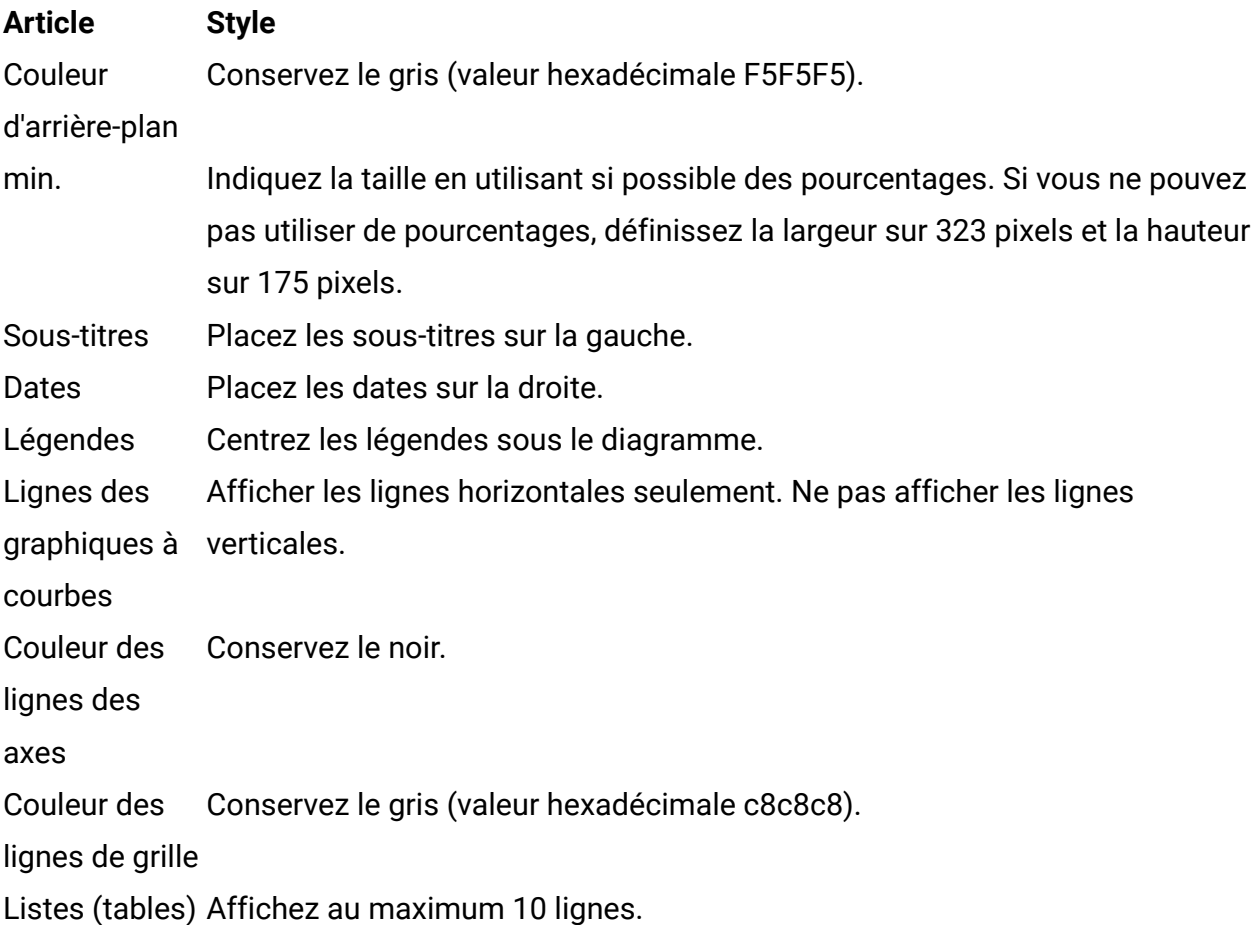

# Personnalisation de rapports BIRT d'Unica Campaign

La section suivante comprend des détails sur la génération de rapports BIRT Unica Campaign personnalisés en fonction des audiences et des attributs personnalisés d'Unica Campaign. Reportez-vous à Unica Campaign - Guide d'administration pour plus de détails sur les audiences et les attributs personnalisés.

# **Audiences personnalisées d'Unica Campaign**

Unica Campaign est fourni avec un seul niveau d'audience appelée Client. Vous pouvez définir les niveaux d'audience supplémentaires dont vous avez besoin. Les niveaux

d'audience permettent aux concepteurs de diagrammes de cibler des groupes spécifiques, par exemple des foyers, dans les campagnes marketing.

Client (nombre) est l'audience par défaut, qui est disponible dans le système pour exécuter des campagnes marketing. Dans les cas où des entreprises doivent lancer des campagnes sur d'autres types d'audience, par exemple, un organisme financier souhaite contacter ses clients en utilisant le paramètre AccountNO" de ses clients au lieu de "Customerid", elle doit utiliser la nouvelle audience en tant que "Compte" (texte) pour exécuter des campagnes. Pour afficher les données d'audience "Compte" dans les rapports, l'administrateur doit créer les tables ou vues sous-jacentes afin que les rapports puissent afficher correctement les KPI concernés.

Pour prendre en charge ces exigences commerciales, l'administrateur Unica Campaign doit créer des niveaux d'audience dans le système avec un ID audience dans le système. Pour le créer, accédez à Paramètres de Campaign > Gérer le niveau d'audience. Pour cela, il est nécessaire de créer des tables CH/RH de l'audience "Client" dans la base de données de Campaign, qui doivent être la réplique des tables CH/RH de l'audience du client existantes.

- ua\_contacthistory
- ua\_dtlcontacthist
- UA\_ResponseHistory

## **Tables**

Il s'agit des références sur la façon dont les tables sont modifiées ou répliquées. Ensuite, les utilisateurs doivent modifier le modèle de conception de rapport BIRT existant afin d'afficher le rapport dans Unica. Voir Générer des vues pour l'audience COMPTE après cette section.

• Ces tables sont des répliques des tables d'audience "Client" qui sont créées en remplaçant "IDCLIENT" par le nouveau champ d'audience, comme "NOCOMPTE ". Voici un exemple de script.

```
 ACCOUNTNO VARCHAR2(20) not null, 
  TREATMENTINSTID NUMBER(19) not null, 
  CONTACTSTATUSID NUMBER(19), 
  CONTACTDATETIME TIMESTAMP(6), 
UPDATEDATETIME TIMESTAMP(6),
 USERDEFINEDFIELDS CHAR(18), 
DATEID NUMBER(19) not null,
TIMEID NUMBER(19) not null,
VALUEBEFORE NUMBER(19,2),
USAGEBEFORE NUMBER(19,2)
```

```
);
```
create table UA\_CONTACTHISTORY\_ACNO

```
(
```

```
ACCOUNTNO VARCHAR2(20) not null,
 CELLID NUMBER(19) not null,
PACKAGEID NUMBER(19) not null,
 CONTACTDATETIME TIMESTAMP(6), 
 UPDATEDATETIME TIMESTAMP(6), 
 CONTACTSTATUSID NUMBER(19), 
DATEID NUMBER(19),
TIMEID NUMBER(19),
 USERDEFINEDFIELDS CHAR(18), 
VALUEBEFORE NUMBER(19,2),
USAGEBEFORE NUMBER(19,2)
```

```
);
```
create table UA\_RESPONSEHISTORY\_ACNO

(

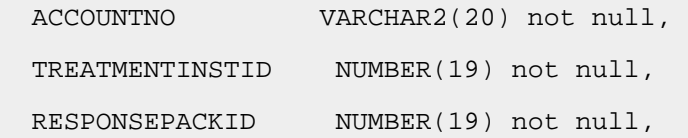

 RESPONSEDATETIME TIMESTAMP(6) not null, WITHINDATERANGEFLG NUMBER(10), ORIGCONTACTEDFLG NUMBER(10), BESTATTRIB NUMBER(10), FRACTIONALATTRIB FLOAT, DIRECTRESPONSE NUMBER(10), CUSTOMATTRIB FLOAT, RESPONSETYPEID NUMBER(19), DATEID NUMBER(19), TIMEID NUMBER(19), USERDEFINEDFIELDS CHAR(18), VALUEAFTER NUMBER(19,2), USAGEAFTER NUMBER(19,2), RESPONSEREVENUE NUMBER(19,2), SALESCOST NUMBER(19,2), RESPONSECHANNEL VARCHAR2(16) );

#### **Comprendre le schéma de génération de rapports**

Les rapports Unica Campaign fonctionnent sur des vues pré-agrégées. Ces vues sont créées à l'aide de la fonctionnalité Générateur SQL de rapports et se trouvent sous Paramètres de Platform. Cette fonctionnalité dispose de schémas de génération de rapports qui sont chacun associés à plusieurs vues pré-agrégées.

Voici la liste de tous les schémas de génération de rapports avec le résumé des vues associées. Les noms de modèles disponibles dans la configuration de Platform sont également fournis pour chaque schéma.

- Vues de la campagne Vues récapitulatives basées sur la campagne, l'offre, la cible et l'heure
	- Attributs de campagne personnalisés
	- Schéma en étoile des performances Campaign
	- Schéma en étoile des performances d'offre
- Schéma en étoile de la répartition des réponses aux offres Campaign
- Répartition des statuts des contacts des offres Campaign
- Attributs de campagne personnalisés Vues récapitulatives sur les attributs personnalisés, campagne/offre/cible
	- Attributs de campagne personnalisés
	- Schéma en étoile des performances Campaign
	- Schéma en étoile des performances d'offre
	- Schéma en étoile de la répartition des réponses aux offres Campaign
	- Répartition des statuts des contacts des offres Campaign
- Répartition des réponses par offre par campagne Vues récapitulatives sur campagne, réponse aux offres
	- Attributs de campagne personnalisés
	- Schéma en étoile des performances Campaign
	- Schéma en étoile des performances d'offre
	- Schéma en étoile de la répartition des réponses aux offres Campaign
	- Répartition des statuts des contacts des offres Campaign
- Répartition des statuts des contacts par offre par campagne Vues récapitulatives sur campagne, contact d'offre
	- Attributs de campagne personnalisés
	- Schéma en étoile des performances Campaign
	- Schéma en étoile des performances d'offre
	- Schéma en étoile de la répartition des réponses aux offres Campaign
	- Répartition des statuts des contacts des offres Campaign
- Performances de campagne Vues récapitulatives sur les analyses diverses des performances de la campagne
	- Attributs de campagne personnalisés
	- Schéma en étoile des performances Campaign
	- Schéma en étoile des performances d'offre
	- Schéma en étoile de la répartition des réponses aux offres Campaign
	- Répartition des statuts des contacts des offres Campaign
- Performances de campagne Vues récapitulatives sur les analyses diverses des performances de l'offre
- Attributs de campagne personnalisés
- Schéma en étoile des performances Campaign
- Schéma en étoile des performances d'offre
- Schéma en étoile de la répartition des réponses aux offres Campaign
- Répartition des statuts des contacts des offres Campaign

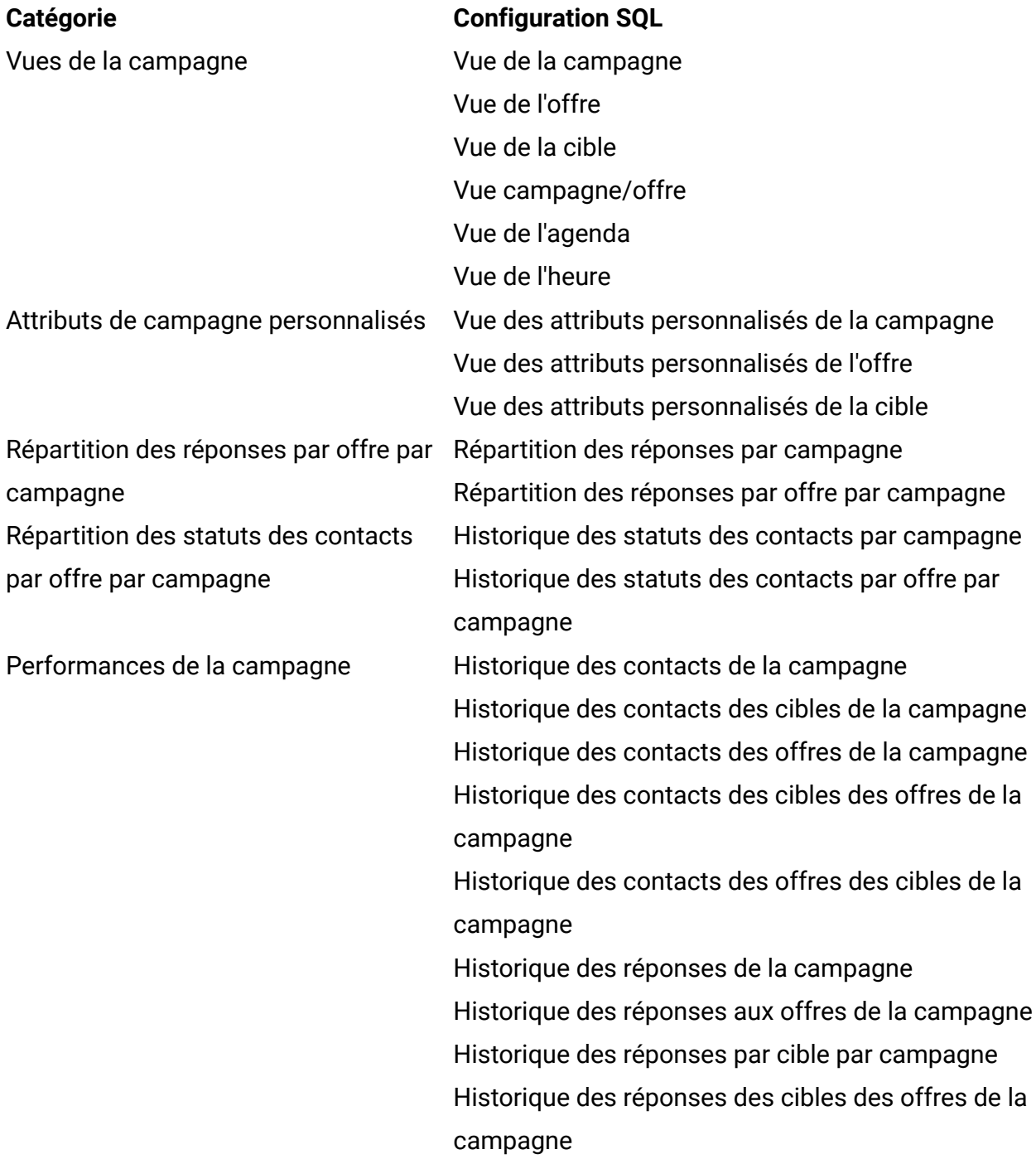

Historique des réponses des offres des cibles de la campagne Récapitulatif de l'historique des contacts par campagne Récapitulatif de l'historique des contacts par cible par campagne Récapitulatif de l'historique des contacts par offre par campagne Récapitulatif de l'historique des contacts des cibles des offres de la campagne Récapitulatif de l'historique des contacts des offres des cibles de la campagne Récapitulatif de l'historique des réponses par campagne Récapitulatif de l'historique des réponses par offres par campagne Récapitulatif de l'historique des réponses par cible par campagne Récapitulatif de l'historique des réponses aux cibles des offres de la campagne Récapitulatif de l'historique des réponses des offres des cibles de la campagne Historique des contacts des offres Historique des réponses aux offres Historique des contacts de campagne des offres Historique des réponses de campagne aux offres Historique des contacts des cibles de la campagne par offre Historique des réponses des cibles de la campagne par offre Récapitulatif de l'historique des contacts par offre Récapitulatif de l'historique des réponses par offre

Performances des offres

Récapitulatif de l'historique des contacts par campagne par offre Récapitulatif de l'historique des réponses par campagne par offre Récapitulatif de l'historique des contacts des cibles de la campagne par offre Récapitulatif de l'historique des réponses des cibles de la campagne par offre Récapitulatif des indicateurs de performance des offres

Le programme d'installation de **Campaign** enregistre les vues du rapport d'audience "Client". Il enregistre également des modèles de vues de rapport, qui sont utilisés pour générer des vues de rapport pour de nouvelles audiences.

## **Créer un schéma de génération de rapports pour une audience personnalisée**

Procédez comme suit pour créer un schéma de génération de rapports pour une audience ACCOUNT.

- 1. Sélectionnez un modèle parmi les cinq modèles de schéma de génération de rapports de campagne, qui utilisent des tables CH/RH pour leur définition SQL.
- 2. Fournissez le nouveau nom de catégorie, ainsi que les tables d'historique de contact et de réponse respectifs et leur clé d'audience (nom de colonne) pour toutes les catégories concernées. Au besoin, les administrateurs peuvent également ajouter des regroupements supplémentaires des niveaux de temps, tandis que de nouvelles définitions de vues sont ajoutées pour chaque regroupement de niveaux de temps.
	- a. Les catégories Vues de la campagne et Attributs de campagne personnalisés sont indépendantes de l'audience, elles seront donc les mêmes pour toute audience personnalisée.
	- b. Les catégories Répartition des réponses par offre par campagne, Répartition des statuts des contacts par offre par campagne, Performances de la campagne et Performances de l'offre ont des colonnes. Pour toutes les catégories d'audience personnalisées, vous devez créer exactement les mêmes colonnes qui sont disponibles pour l'audience Client par défaut.
- 3. Répétez la procédure ci-dessus pour tous les modèles. Toutes les nouvelles catégories seront répertoriées sous la campagne.
- 4. Sélectionnez chaque catégorie ACNO et configurez-les pour leurs noms de vue sous "Configuration SQL". Ces noms de vue doivent être uniques par rapport aux noms de vues de l'audience "Client". Il existe deux types de noms de vues, l'un se terminant par un trait de soulignement (UARC\_OCH\_) et l'autre sans trait de soulignement (UARC\_CRBO\_ACNO). Le premier est utilisé pour créer diverses vues de niveau de temps, comme UARC\_OCH\_ACNO\_DY, UARC\_OCH\_MO, etc.

Sélectionnez chaque catégorie ACNO et configurez-les pour leur indicateur de performance clé (KPI) à l'aide du modèle de colonne sous **Colonnes**. L'administrateur doit s'assurer que tous les KPI sont créés par l'audience "Client".

Il existe deux types de modèle d'indicateur de KPI, Contact et Réponse. L'indicateur Contact est défini à partir de la colonne du tableau de l'historique des contacts, tandis que l'indicateur Réponse est défini à partir de la colonne du tableau de l'historique des réponses.

#### **Générer des vues pour l'audience COMPTE**

Procédez comme suit pour générer des vues pour une audience COMPTE.

- 1. Accédez à l'option **Paramètres > Générateur SQL de rapports**. Tous les schémas sont répertoriés sous le produit "Campagne".
- 2. Sélectionnez toutes les catégories ACNO et générez des vues.
- 3. Enregistrez les scripts.

#### **Fusionner les vues d'audiences Client et COMPTE**

Procédez comme suit pour fusionner les vues d'audiences Client et COMPTE.

1. Exécutez l'action "union all" sur chaque vue des audiences. Des exemples d'UARC\_COCH\_MO et d'UARC\_CORH\_MO sont joints. Unica Campaign compte 37 vues dépendant de l'audience. Les administrateurs doivent respecter cette procédure pour chacune d'elles.

```
CREATE OR REPLACE VIEW UARC_COCH_MO AS 
(
```
#### (( SELECT DISTINCT

 UA\_Treatment.CampaignID AS CAMPAIGNID, UA\_Treatment.OfferID AS OFFERID, UA\_Calendar.Month AS MONTH, UA\_Calendar.Year AS YEAR, count(CASE UA\_Treatment.CntrlTreatmtFlag WHEN 0 THEN UA\_Treatment.TreatmentSize END) as NUM\_OF\_OFFERS, count(CASE UA\_Treatment.CntrlTreatmtFlag WHEN 1 THEN UA\_Treatment.TreatmentSize END) as NUM\_OF\_OFFERS\_CG, count (distinct (case UA\_Treatment.CntrlTreatmtFlag when 0 then UA\_Treatment.OfferHistoryID END)) as NUM\_OFF\_VERS, count (distinct (case UA\_Treatment.CntrlTreatmtFlag when 1 then UA\_Treatment.OfferHistoryID END)) as NUM\_OFF\_VERS\_CG, count(distinct (CASE WHEN UA\_Treatment.CntrlTreatmtFlag = 0 and UA\_ContactStatus.CountsAsContact=1 THEN UA\_ContactHistory\_ACNO.ACNO END)) as UNIQUE\_RECIPIENTS, count(distinct (CASE UA\_Treatment.CntrlTreatmtFlag WHEN 1 THEN UA\_ContactHistory\_ACNO.ACNO END)) as UNIQUE\_RECIP\_CG FROM UA\_ContactStatus, UA\_Calendar, UA\_Treatment LEFT OUTER JOIN UA\_ContactHistory\_ACNO ON UA\_Treatment.PackageID = UA\_ContactHistory\_ACNO.PackageID WHERE UA\_ContactHistory\_ACNO.CellID = UA\_Treatment.CellID AND UA\_ContactHistory\_ACNO.ContactStatusID = UA\_ContactStatus.ContactStatusID AND UA\_ContactHistory\_ACNO.DateID = UA\_Calendar.DateID AND

 UA\_Treatment.HasDetailHistory = 0 GROUP BY UA\_Treatment.CampaignID, UA\_Treatment.OfferID, UA\_Calendar.Month, UA\_Calendar.Year ) UNION ALL ( SELECT DISTINCT UA\_Treatment.CampaignID AS CAMPAIGNID, UA\_Treatment.OfferID AS OFFERID, UA\_Calendar.Month AS MONTH, UA\_Calendar.Year AS YEAR, count(CASE UA\_Treatment.CntrlTreatmtFlag WHEN 0 THEN UA\_Treatment.TreatmentSize END) as NUM\_OF\_OFFERS, count(CASE UA\_Treatment.CntrlTreatmtFlag WHEN 1 THEN UA\_Treatment.TreatmentSize END) as NUM\_OF\_OFFERS\_CG, count (distinct (case UA\_Treatment.CntrlTreatmtFlag when 0 then UA\_Treatment.OfferHistoryID END)) as NUM\_OFF\_VERS, count (distinct (case UA\_Treatment.CntrlTreatmtFlag when 1 then UA\_Treatment.OfferHistoryID END)) as NUM\_OFF\_VERS\_CG, count(distinct (CASE WHEN UA\_Treatment.CntrlTreatmtFlag = 0 and UA\_ContactStatus.CountsAsContact=1 THEN UA\_DtlContactHist\_ACNO.ACNO END)) as UNIQUE\_RECIPIENTS, count(distinct (CASE UA\_Treatment.CntrlTreatmtFlag WHEN 1 THEN UA\_DtlContactHist\_ACNO.ACNO END)) as UNIQUE\_RECIP\_CG FROM UA\_ContactStatus, UA\_Calendar, UA\_Treatment LEFT OUTER JOIN UA\_DtlContactHist\_ACNO ON UA\_Treatment.TreatmentInstID = UA\_DtlContactHist\_ACNO.TreatmentInstID WHERE UA\_DtlContactHist\_ACNO.ContactStatusID = UA\_ContactStatus.ContactStatusID AND

UA DtlContactHist ACNO.DateID = UA Calendar.DateID
```
 AND 
 UA_Treatment.HasDetailHistory = 1 GROUP BY 
 UA_Treatment.CampaignID, 
 UA_Treatment.OfferID, UA_Calendar.Month, UA_Calendar.Year )) 
UNION ALL 
(( SELECT DISTINCT 
 UA_Treatment.CampaignID AS CAMPAIGNID, 
 UA_Treatment.OfferID AS OFFERID, 
 UA_Calendar.Month AS MONTH, UA_Calendar.Year AS YEAR, 
 count(CASE UA_Treatment.CntrlTreatmtFlag WHEN 0 THEN 
 UA_Treatment.TreatmentSize END) as NUM_OF_OFFERS, 
 count(CASE UA_Treatment.CntrlTreatmtFlag WHEN 1 THEN 
 UA_Treatment.TreatmentSize END) as NUM_OF_OFFERS_CG, 
 count (distinct (case UA_Treatment.CntrlTreatmtFlag when 0 then 
 UA_Treatment.OfferHistoryID END)) as NUM_OFF_VERS, 
 count (distinct (case UA_Treatment.CntrlTreatmtFlag when 1 then 
 UA_Treatment.OfferHistoryID END)) as NUM_OFF_VERS_CG, 
 count(distinct (CASE WHEN UA_Treatment.CntrlTreatmtFlag = 0 and 
 UA_ContactStatus.CountsAsContact=1 THEN UA_ContactHistory.CustomerID 
 END)) as UNIQUE_RECIPIENTS, 
 count(distinct (CASE UA_Treatment.CntrlTreatmtFlag WHEN 1 THEN 
 UA_ContactHistory.CustomerID END)) as UNIQUE_RECIP_CG FROM 
 UA_ContactStatus, 
 UA_Calendar, 
 UA_Treatment 
 LEFT OUTER JOIN 
 UA_ContactHistory 
 ON 
 UA_Treatment.PackageID = UA_ContactHistory.PackageID 
 WHERE 
 UA_ContactHistory.CellID = UA_Treatment.CellID 
 AND
```
 UA\_ContactHistory.ContactStatusID = UA\_ContactStatus.ContactStatusID AND UA\_ContactHistory.DateID = UA\_Calendar.DateID AND UA\_Treatment.HasDetailHistory = 0 GROUP BY UA\_Treatment.CampaignID, UA\_Treatment.OfferID, UA\_Calendar.Month, UA\_Calendar.Year ) UNION ALL ( SELECT DISTINCT UA\_Treatment.CampaignID AS CAMPAIGNID, UA\_Treatment.OfferID AS OFFERID, UA\_Calendar.Month AS MONTH, UA\_Calendar.Year AS YEAR, count(CASE UA\_Treatment.CntrlTreatmtFlag WHEN 0 THEN UA\_Treatment.TreatmentSize END) as NUM\_OF\_OFFERS, count(CASE UA\_Treatment.CntrlTreatmtFlag WHEN 1 THEN UA\_Treatment.TreatmentSize END) as NUM\_OF\_OFFERS\_CG, count (distinct (case UA\_Treatment.CntrlTreatmtFlag when 0 then UA\_Treatment.OfferHistoryID END)) as NUM\_OFF\_VERS, count (distinct (case UA\_Treatment.CntrlTreatmtFlag when 1 then UA\_Treatment.OfferHistoryID END)) as NUM\_OFF\_VERS\_CG, count(distinct (CASE WHEN UA\_Treatment.CntrlTreatmtFlag = 0 and UA\_ContactStatus.CountsAsContact=1 THEN UA\_DtlContactHist.CustomerID END)) as UNIQUE\_RECIPIENTS, count(distinct (CASE UA\_Treatment.CntrlTreatmtFlag WHEN 1 THEN UA\_DtlContactHist.CustomerID END)) as UNIQUE\_RECIP\_CG FROM UA\_ContactStatus, UA\_Calendar, UA\_Treatment LEFT OUTER JOIN UA\_DtlContactHist ON UA\_Treatment.TreatmentInstID = UA\_DtlContactHist.TreatmentInstID WHERE

```
 UA_DtlContactHist.ContactStatusID = UA_ContactStatus.ContactStatusID 
  AND 
  UA_DtlContactHist.DateID = UA_Calendar.DateID 
  AND 
  UA_Treatment.HasDetailHistory = 1 GROUP BY 
  UA_Treatment.CampaignID, 
 UA_Treatment.OfferID, UA_Calendar.Month, UA_Calendar.Year )) 
); 
CREATE OR REPLACE VIEW UARC_CORH_MO AS 
( 
(SELECT DISTINCT 
  UA_Treatment.CampaignID AS CAMPAIGNID, 
  UA_Treatment.OfferID AS OFFERID, 
  UA_Calendar.Month AS MONTH, UA_Calendar.Year AS YEAR, 
  count (CASE UA_Treatment.CntrlTreatmtFlag WHEN 0 THEN 
  UA_ResponseHistory_ACNO.BestAttrib END) as RESP_TRANS, 
  count(CASE UA_Treatment.CntrlTreatmtFlag WHEN 1 THEN 
  UA_ResponseHistory_ACNO.BestAttrib END) as RESP_TRANS_CG, 
  count(distinct (CASE WHEN UA_Treatment.CntrlTreatmtFlag = 0 THEN 
  UA_ResponseHistory_ACNO.ACNO END)) as UNIQUE_RESPONDERS, 
  count(distinct (CASE WHEN UA_Treatment.CntrlTreatmtFlag = 1 THEN 
  UA_ResponseHistory_ACNO.ACNO END)) as UNIQUE_RESP_CG, 
  count(distinct (CASE WHEN UA_ResponseHistory_ACNO.OrigContactedFlg = 0 
  AND UA_Treatment.CntrlTreatmtFlag= 0 THEN UA_ResponseHistory_ACNO.ACNO 
  END)) as NOT_CONT_RESP, 
  count (CASE WHEN UA_ResponseHistory_ACNO.WithinDateRangeFlg=0 
  AND UA_Treatment.CntrlTreatmtFlag=0 THEN 
  UA_ResponseHistory_ACNO.BestAttrib END) as RESP_AFTER_EXP, 
  count (CASE WHEN UA_ResponseHistory_ACNO.WithinDateRangeFlg=0 
 AND UA Treatment. CntrlTreatmtFlag=1 THEN
```
 UA\_ResponseHistory\_ACNO.BestAttrib END) as RESP\_AFTER\_EXP\_CG, AVG(CASE UA\_Treatment.CntrlTreatmtFlag WHEN 0 THEN UA\_ResponseHistory\_ACNO.ResponseRevenue END) AS REVENUE\_PER\_RESP, SUM(CASE UA\_Treatment.CntrlTreatmtFlag WHEN 0 THEN UA\_ResponseHistory\_ACNO.ResponseRevenue END) AS GROSS\_REVENUE, AVG(CASE UA\_Treatment.CntrlTreatmtFlag WHEN 1 THEN UA\_ResponseHistory\_ACNO.ResponseRevenue END) AS REV\_PER\_RESP\_CG, SUM(CASE UA\_Treatment.CntrlTreatmtFlag WHEN 1 THEN UA\_ResponseHistory\_ACNO.ResponseRevenue END) AS GROSS\_REVENUE\_CG FROM UA\_UsrResponseType, UA\_Calendar, UA\_Treatment LEFT OUTER JOIN UA\_ResponseHistory\_ACNO ON UA\_Treatment.TreatmentInstID = UA\_ResponseHistory\_ACNO.TreatmentInstID WHERE UA\_ResponseHistory\_ACNO.ResponseTypeID = UA\_UsrResponseType.ResponseTypeID AND UA\_UsrResponseType.CountsAsResponse = 1 AND UA\_ResponseHistory\_ACNO.BestAttrib = 1 AND UA\_ResponseHistory\_ACNO.DateID = UA\_Calendar.DateID GROUP BY UA\_Treatment.CampaignID,UA\_Treatment.OfferID, UA\_Calendar.Month, UA\_Calendar.Year) Union All (SELECT DISTINCT UA\_Treatment.CampaignID AS CAMPAIGNID, UA\_Treatment.OfferID AS OFFERID, UA\_Calendar.Month AS MONTH, UA\_Calendar.Year AS YEAR,

 count (CASE UA\_Treatment.CntrlTreatmtFlag WHEN 0 THEN UA\_ResponseHistory.BestAttrib END) as RESP\_TRANS, count(CASE UA\_Treatment.CntrlTreatmtFlag WHEN 1 THEN UA\_ResponseHistory.BestAttrib END) as RESP\_TRANS\_CG, count(distinct (CASE WHEN UA\_Treatment.CntrlTreatmtFlag = 0 THEN UA\_ResponseHistory.CustomerID END)) as UNIQUE\_RESPONDERS, count(distinct (CASE WHEN UA\_Treatment.CntrlTreatmtFlag = 1 THEN UA\_ResponseHistory.CustomerID END)) as UNIQUE\_RESP\_CG, count(distinct (CASE WHEN UA\_ResponseHistory.OrigContactedFlg = 0 AND UA\_Treatment.CntrlTreatmtFlag= 0 THEN UA\_ResponseHistory.CustomerID END)) as NOT\_CONT\_RESP, count (CASE WHEN UA\_ResponseHistory.WithinDateRangeFlg=0 AND UA\_Treatment.CntrlTreatmtFlag=0 THEN UA\_ResponseHistory.BestAttrib END) as RESP\_AFTER\_EXP, count (CASE WHEN UA\_ResponseHistory.WithinDateRangeFlg=0 AND UA\_Treatment.CntrlTreatmtFlag=1 THEN UA\_ResponseHistory.BestAttrib END) as RESP\_AFTER\_EXP\_CG, AVG(CASE UA\_Treatment.CntrlTreatmtFlag WHEN 0 THEN UA\_ResponseHistory.ResponseRevenue END) AS REVENUE\_PER\_RESP, AVG(CASE UA\_Treatment.CntrlTreatmtFlag WHEN 1 THEN UA\_ResponseHistory.ResponseRevenue END) AS REV\_PER\_RESP\_CG, SUM(CASE UA\_Treatment.CntrlTreatmtFlag WHEN 0 THEN UA\_ResponseHistory.ResponseRevenue END) AS GROSS\_REVENUE, SUM(CASE UA\_Treatment.CntrlTreatmtFlag WHEN 1 THEN UA\_ResponseHistory.ResponseRevenue END) AS GROSS\_REVENUE\_CG FROM UA\_UsrResponseType, UA\_Calendar, UA\_Treatment LEFT OUTER JOIN UA\_ResponseHistory ON UA\_Treatment.TreatmentInstID = UA\_ResponseHistory.TreatmentInstID WHERE

```
 UA_ResponseHistory.ResponseTypeID = UA_UsrResponseType.ResponseTypeID 
 AND 
 UA_UsrResponseType.CountsAsResponse = 1 
 AND 
 UA_ResponseHistory.BestAttrib = 1 
 AND 
 UA_ResponseHistory.DateID = UA_Calendar.DateID GROUP BY 
 UA_Treatment.CampaignID,UA_Treatment.OfferID, UA_Calendar.Month, 
UA Calendar.Year)
);
```
#### **Remarque** :

- Gardez les noms de vues identiques à ceux définis par le système pour l'audience Client.
- La procédure ci-dessus permet aux vues récapitulatives d'avoir les données d'audience, tandis que les spécialistes du marketing peuvent afficher les rapports prêts à l'emploi en utilisant les mêmes rapports et le même modèle.

## **Attributs personnalisés**

Vous pouvez personnaliser les campagnes en ajoutant des attributs de campagne personnalisés pour stocker des métadonnées relatives à chaque campagne.

## **Avant de commencer :**

Créez l'attribut personnalisé. Pour plus de détails, consultez Campaign - Guide d'administration.

Pour configurer des rapports Unica Campaign pour des attributs personnalisés, procédez comme suit.

#### **Attributs personnalisés textuels**

Pour inclure des attributs personnalisés textuels dans un schéma et des vues, procédez comme suit :

**Remarque** : Il est supposé que l'attribut textuel appartient aux attributs de Campaign.

1. Obtenez la base de données système de campagne AttributeID à l'aide de la demande ci-dessous :

```
select AttributeID, Name, DisplayName from UA_AttributeDef where
 DisplayName = <>
```
- 2. Sélectionnez **Paramètres > Configuration > Rapport > Schémas > Campaign > Attributs de campagne personnalisés**.
- 3. Cliquez sur le modèle **(Campaign custom column)** et fournissez des informations pour les entrées suivantes.
	- **Nom de la nouvelle catégorie**
	- **Nom de colonne** comme nom d'attribut personnalisé de l'offre.
	- **ID attribut** à partir de la demande abominée.
	- Type de valeur en tant que NumberValue.
- 4. Cliquez sur **Enregistrer les modifications.**

#### **Attributs personnalisés numériques**

Pour inclure des attributs personnalisés numériques dans des schémas et des vues, procédez comme suit :

**F.** Remarque : Pour cela, il est supposé que l'attribut numérique appartient aux attributs Offre.

1. Obtenez la base de données système de campagne AttributeID à l'aide de la demande ci-dessous :

```
select AttributeID, Name, DisplayName from UA_AttributeDef where
 DisplayName = <>
```
- 2. Sélectionnez **Paramètres > Configuration > Rapport > Schémas > Campaign > Attributs de campagne personnalisés**.
- 3. Cliquez sur le modèle Offer custom column et fournissez les informations suivantes.
	- Nouveau nom de la catégorie.
	- Nom de colonne comme nom d'attribut personnalisé de l'offre.
- ID attribut à partir de la demande abominée.
- Type de valeur en tant que NumberValue.
- 4. Pour inclure un attribut numérique en tant que KPI dans des vues de rapport, accédez au schéma. Par exemple :

## **Paramètres > Configuration > Rapport > schémas > Performances de la campagne**.

- 5. Sélectionnez le modèle de colonne Contact metric si l'attribut numérique est lié à Contact ou (indicateur de réponse) si l'attribut numérique appartient à la réponse. Renseignez les informations suivantes.
	- Nouveau nom de la catégorie.
	- Nom de colonne comme nom d'attribut personnalisé de l'offre.
	- Fonction depuis la liste **Nombre/Nombre distinct/Min./Max./Moy.**.
	- Nom de colonne
	- Sous l'Indicateur de **traitement des contrôles**, la valeur par défaut est 0 et, si le KPI est applicable à la cible de contrôle, la valeur est 1.
- 6. Cliquez sur **Enregistrer les modifications.**

Si un attribut personnalisé est pertinent pour plusieurs schémas de génération de rapports pour vos besoins de création de rapports métier, répétez les étapes 4 et 5 pour chaque schéma. Il n'est pas nécessaire qu'un KPI soit inclus dans tous les schémas de génération de rapports. Pour en savoir plus à ce sujet, voir la section **Comprendre le schéma de génération de rapports** de ce document.

## **Générer les vues Audience personnalisée et Attribut personnalisé à l'aide de Générateur SQL d'exécution**

Pour générer des vues à l'aide des attributs personnalisés ci-dessus, procédez comme suit :

- 1. Sélectionnez **Paramètres > Générateur SQL de rapports > Mettre à jour ou créer des noms de schémas** dans la liste **Schéma**.
- 2. Sélectionnez le type de base de données
- 3. Téléchargez des vues.

Le script SQL téléchargé doit être exécuté dans la base de données système de Campaign. Vous devrez peut-être supprimer des vues et les recréer si elles existent déjà dans le système.

## **Vues de rapport d'audience composite**

Des vues de rapport peuvent également être créées pour un cas d'audience composite, où deux champs sont combinés pour identifier un client cible unique. Pour créer des vues de rapport, il est nécessaire de créer un ensemble commun de tables CH/RH qui disposent des deux champs d'audience. Toutes les colonnes doivent être capturées en étant séparées par des virgules dans le champ Clé d'audience de la configuration du modèle.

## Personnalisation de rapports BIRT d'Unica Interact

La section suivante comprend des détails sur la génération de rapports BIRT d'Unica Interact personnalisés en fonction des audiences personnalisées d'Unica Interact. Reportezvous à Unica Interact - Guide d'administration pour plus de détails sur les audiences et les attributs personnalisés.

## **Audiences personnalisées d'Unica Interact**

Unica Interact est fourni avec un seul niveau d'audience appelé Client. Vous pouvez définir les niveaux d'audience supplémentaires dont vous avez besoin. Les niveaux d'audience permettent aux concepteurs de diagrammes de cibler des groupes spécifiques, par exemple des foyers.

Client (nombre) est l'audience par défaut, qui est disponible dans le système pour proposer une offre dans Interact marketing. Dans les cas où des entreprises doivent proposer des offres à d'autres types d'audience, par exemple, un organisme financier souhaite contacter ses clients en utilisant le paramètre AccountNO" de ses clients au lieu de "Customerid", elle doit utiliser la nouvelle audience en tant que "Compte" (texte) pour exécuter Interact. Pour afficher les données d'audience "Compte" dans les rapports, l'administrateur doit modifier les tables ou vues sous-jacentes afin que les rapports puissent afficher correctement les KPI concernés.

Pour prendre en charge ces exigences commerciales, l'administrateur Unica Interact doit créer une audience dans le système. Pour cela, il est nécessaire de modifier des tables

CH/RH de l'audience "Client" ou de créer des tables CH/RH, qui doivent être la réplique des tables CH/RH de l'audience du client existantes.

- ua\_contacthistory
- ua\_dtlcontacthist
- UA\_ResponseHistory

### **Tables**

Les tables CH / RH suivantes sont censées être créées dans la base de données du système Campaign. Pour plus de détails, consultez Unica Campaign - Guide d'administration.

• Ces tables sont des répliques des tables d'audience "Client" qui sont créées en remplaçant "IDCLIENT" par le nouveau champ d'audience, comme "NOCOMPTE ". Voici un exemple de script.

```
CREATE TABLE [dbo].[ACCT_UA_DtlContactHist]( 
[AccountID] [varchar](512) NOT NULL, 
[TreatmentInstID] [bigint] NOT NULL, 
[ContactStatusID] [bigint] NULL, 
[ContactDateTime] [datetime] NULL, 
[UpdateDateTime] [datetime] NULL, 
[UserDefinedFields] [nchar](18) NULL, 
[DateID] [bigint] NOT NULL, 
[TimeID] [bigint] NOT NULL, 
[RTSelectionMethod] [int] NULL, 
[RTLearningMode] [int] NULL, 
[RTLearningModelID] [bigint] NULL ) ON [PRIMARY] 
CREATE INDEX ACCT_cDtlContHist_IX1 ON ACCT_UA_DtlContactHist 
  (AccountID,TreatmentInstID); 
ALTER TABLE [dbo].[ACCT_UA_DtlContactHist] WITH CHECK ADD CONSTRAINT 
 [ACCT_DCH_FK3] FOREIGN_KEY([TimeID]) REFERENCES [dbo].[UA_Time] ([TimeID])
```
ALTER TABLE [dbo].[ACCT\_UA\_DtlContactHist] WITH CHECK ADD CONSTRAINT

[ACCT\_DtlCH\_FK1] FOREIGN KEY([ContactStatusID]) REFERENCES [dbo].

[UA\_ContactStatus] ([ContactStatusID])

- ALTER TABLE [dbo].[ACCT\_UA\_DtlContactHist] WITH CHECK ADD CONSTRAINT [ACCT\_DtlCH\_FK2] FOREIGN KEY([DateID]) REFERENCES [dbo].[UA\_Calendar] ([DateID])
- alter table ACCT UA DtlContactHist add RTSelectionMethod int;
- CREATE TABLE [dbo].[ACCT\_UA\_ContactHistory](
- [AccountID] [varchar](512) NOT NULL,
- [CellID] [bigint] NOT NULL,
- [PackageID] [bigint] NOT NULL,
- [ContactDateTime] [datetime] NULL,
- [UpdateDateTime] [datetime] NULL,
- [ContactStatusID] [bigint] NULL,
- [DateID] [bigint] NULL,
- [TimeID] [bigint] NULL,
- [UserDefinedFields] [nchar](18) NULL,
- CONSTRAINT [ACCT\_CHist\_PK] PRIMARY KEY CLUSTERED
- ([AccountID] ASC,,[CellID] ASC,[PackageID] ASC)
- CREATE INDEX ACCT\_cContactHist\_IX1 ON ACCT\_UA\_ContactHistory(CellID);
- CREATE INDEX ACCT\_cContactHist\_IX2 ON
- ACCT\_UA\_ContactHistory(PackageID,CellID);
- ALTER TABLE [dbo].[ACCT\_UA\_ContactHistory] WITH CHECK ADD CONSTRAINT [ACCT\_CHist\_FK1] FOREIGN KEY([ContactStatusID])
- REFERENCES [dbo].[UA\_ContactStatus] ([ContactStatusID])
- ALTER TABLE [dbo].[ACCT\_UA\_ContactHistory] WITH CHECK ADD CONSTRAINT [ACCT\_CHist\_FK2] FOREIGN KEY([DateID])
- REFERENCES [dbo].[UA\_Calendar] ([DateID])
- ALTER TABLE [dbo].[ACCT\_UA\_ContactHistory] WITH CHECK ADD CONSTRAINT
	- [ACCT\_CHist\_FK3] FOREIGN KEY([TimeID])

REFERENCES [dbo].[UA\_Time] ([TimeID])

CREATE TABLE [dbo].[ACCT\_UA\_ResponseHistory]( [AccountID] [varchar](512) NOT NULL, [TreatmentInstID] [bigint] NOT NULL, [ResponsePackID] [bigint] NOT NULL, [ResponseDateTime] [datetime] NOT NULL, [WithinDateRangeFlg] [int] NULL, [OrigContactedFlg] [int] NULL, [BestAttrib] [int] NULL, [FractionalAttrib] [float] NULL, [DirectResponse] [int] NULL, [CustomAttrib] [float] NULL, [ResponseTypeID] [bigint] NULL, [DateID] [bigint] NULL, [TimeID] [bigint] NULL, [UserDefinedFields] [nchar](18) NULL, [RTSelectionMethod] [int] NULL, [RTLearningMode] [int] NULL, [RTLearningModelID] [bigint] NULL, CONSTRAINT [ACCT\_RHistory\_PK] PRIMARY KEY CLUSTERED ([AccountID] ASC,[TreatmentInstID] ASC,[ResponsePackID] ASC) ALTER TABLE [dbo].[ACCT\_UA\_ResponseHistory] WITH CHECK ADD CONSTRAINT [ACCT\_RHistory\_FK1] FOREIGN KEY([TreatmentInstID]) REFERENCES [dbo].[UA\_Treatment] ([TreatmentInstID]) ALTER TABLE [dbo].[ACCT\_UA\_ResponseHistory] WITH CHECK ADD CONSTRAINT [ACCT\_RHistory\_FK2] FOREIGN KEY([TimeID]) REFERENCES [dbo].[UA\_Time] ([TimeID]) ALTER TABLE [dbo].[ACCT\_UA\_ResponseHistory] WITH CHECK ADD CONSTRAINT [ACCT\_RHistory\_FK3] FOREIGN\_KEY([ResponseTypeID])

```
REFERENCES [dbo].[UA_UsrResponseType] ([ResponseTypeID]) 
ALTER TABLE [dbo].[ACCT_UA_ResponseHistory] WITH CHECK ADD CONSTRAINT 
  [ACCT_RHistory_FK4] FOREIGN KEY([DateID]) 
REFERENCES [dbo].[UA_Calendar] ([DateID]) 
alter table ACCT_UA_ResponseHistory add RTSelectionMethod int;
```
#### **Comprendre le schéma de génération de rapports**

Les rapports Unica Interact fonctionnent sur des vues pré-agrégées. Ces vues sont créées à l'aide de la fonctionnalité Générateur SQL de rapports. Cette fonctionnalité dispose de schémas de génération de rapports qui sont chacun associés à un nombre "n" de vues préagrégées.

Les détails de la vue sont décrits dans la section "Scripts SQL par source de données".

Le programme d'installation d'Interact enregistre les vues du rapport d'audience "Client". Il enregistre également des modèles de vues de rapport, qui sont utilisés pour générer des vues de rapport pour de nouvelles audiences.

Procédez comme suit pour créer un schéma de génération de rapports pour une audience ACCOUNT.

- 1. Utilisez l'option Schéma en étoile des performances Interact pour créer un schéma de performances Interact. Pour créer un schéma de performances Interact, effectuez les sous-étapes ci-dessous.
	- a. Sélectionnez **Paramètres > Configuration** et développez **Rapports > Schémas > Interact > Schéma en étoile des performances Interact**.
	- b. Dans la zone **Nom de la nouvelle catégorie**, saisissez le nom descriptif du schéma de génération de rapports qui indique l'audience. Par exemple, Interact Performance Household.
	- c. Dans la section **Tables d'entrée**, identifiez les tables qui supportent le niveau d'audience et la clé d'audience.
	- d. Dans la section **Paramètres du schéma**, sélectionnez toutes les options Variations par période qui s'appliquent, puis cliquez sur **Enregistrer les modifications**. Un nouveau nœud s'affiche dans l'arborescence de configuration du schéma. Vous ne pouvez pas changer le nom du nœud.

Les vues restantes, c'est-à-dire Historique des déploiements, Vues d'exécution Interact et Vue Apprentissage Interact sont indépendantes de l'audience, ce qui signifie qu'elles sont les mêmes pour toutes les audiences personnalisées.#

### **Générer des vues pour l'audience COMPTE**

Procédez comme suit pour générer des vues pour une audience COMPTE.

- 1. Accédez **Paramètres > Générateur SQL de rapports** . Tous les schémas sont répertoriés sous le produit "Interact".
- 2. Sélectionnez toutes les catégories ACNO et générez des vues.
- 3. Enregistrez les scripts et importez-les dans la source de données respective.

### **Pour le niveau d'audience composite**

Fusionner les vues d'audiences Client et COMPTE

Procédez comme suit pour fusionner les vues d'audiences Client et COMPTE. L'administrateur doit fusionner les vues d'audiences Client et Compte, comme expliqué plus haut.

- 1. Exécutez l'action "union all" sur chaque vue des niveaux d'audience Performances d'Interact .
- 2. Gardez les noms de vues identiques à ceux définis par le système pour l'audience Client.

La procédure ci-dessus permet aux vues récapitulatives d'avoir les données d'audience, tandis que les spécialistes du marketing peuvent afficher tous les rapports prêts à l'emploi en utilisant les mêmes rapports et le même modèle.

**Remarque** : Pour exécuter un rapport Interact "Zone\_Performance\_By\_Offer" avec un niveau d'audience personnalisé, vous devez posséder des vues spécifiques à l'audience. Pour ce faire, procédez comme suit.

Par exemple, vous souhaitez utiliser le niveau d'audience Compte.

1. Supprimez les vues suivantes de la base de données de Campaign :

- UARI\_ZONEPERF\_PRES\_REJ
- UARI\_ZONEPERF\_MASTER
- 2. Ouvrez le fichier à partir de l'emplacement d'installation d'Interact <INTERACT\_HOME>/ reports/ddl/<db type folder>/InteractDT.sql.
- 3. Modifiez le nom des tables suivantes dans les vues susmentionnées en fonction de l'audience spécifique, conformément aux tables que vous avez créées ci-dessus. Enregistrez les fichiers et importez-les dans la base de données.
	- UA\_ResponseHistory > ACCT\_UA\_ResponseHistory
	- UA\_DtlContactHist > ACCT\_UA\_DtlContactHist

**F.** Remarque : Si vous utilisez le serveur d'applications Weblogic et si les rapports contenant des graphiques ne sont pas chargés sur la page, vous devrez peut-être nettoyer le cache du serveur d'applications et redémarrer.

# Modifier des rapports existants

Les utilisateurs peuvent modifier des rapports prêts à l'emploi et les afficher sur Unica. Par exemple, si un rapport nécessite un nouveau champ d'activité, les utilisateurs techniques peuvent mettre à jour les rapports pour y parvenir. Assurez-vous que les noms des fichiers de conception de rapports ne doivent pas être modifiés.

Les fichiers de conception de rapports BIRT peuvent être ouverts dans BIRT Eclipse Designer. Vous pouvez télécharger le logiciel et suivre la documentation pour modifier les rapports existants. <https://www.eclipse.org/birt/about/designer.php>.

## Problèmes connus

## ID Problème

HMA-303179Par défaut, le symbole monétaire est récupéré dans les paramètres de la base de données BIRT.

> La sortie PDF se réduit parfois si le nombre de colonnes de rapport est élevé. Le format XLSX fonctionne mieux dans de tels cas, car il permet un formatage personnalisé.

- HMA-305352Une erreur est générée dans le rapport BIRT sur l'utilisation du nom du projet avec le caractère \$.
- HMA-303387Si une exception est générée au niveau de la configuration des rapports, elle s'affiche selon le moteur BIRT. Elle aide à comprendre l'erreur.
- HMA-302526Contrairement aux rapports IBM Cognos, certains rapports BIRT ne disposent pas de liens hypertexte de Campaign, de Plan et d'objets de canaux interactifs.
- HMA-305419Il n'est pas possible de créer un graphique circulaire ou à barres si le tableau de bord ne contient pas de catégorie
- HMA-305517Pour tous les rapports spécifiques à un objet BIRT, vous pouvez voir le nom de l'objet, par exemple Campaign/Offer/Plan/Program/Filtre de liste déroulante du projet désactivé.
- HMA-305965Une exception s'est produite lors de l'accès au lien de passage au niveau inférieur de ces rapports : rapport Analyse de ponctualité des tâches, Tâches du projet, Tâches et jalons du programme.
- HMA-306334Une exception s'est produite lors de l'exécution du rapport récapitulatif Mon approbation.